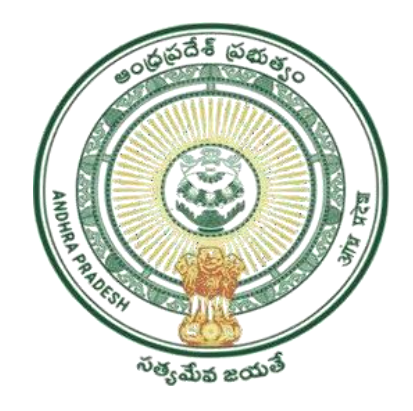

GOVERNMENT OF ANDHRA PRADESH GVWV&VSWS DEPARTMENT **Auto Nagar, Vijayawada**

# YSR Kalyanamasthu/ YSR Shaadi Tohfa User Manual

# **Table of Contents**

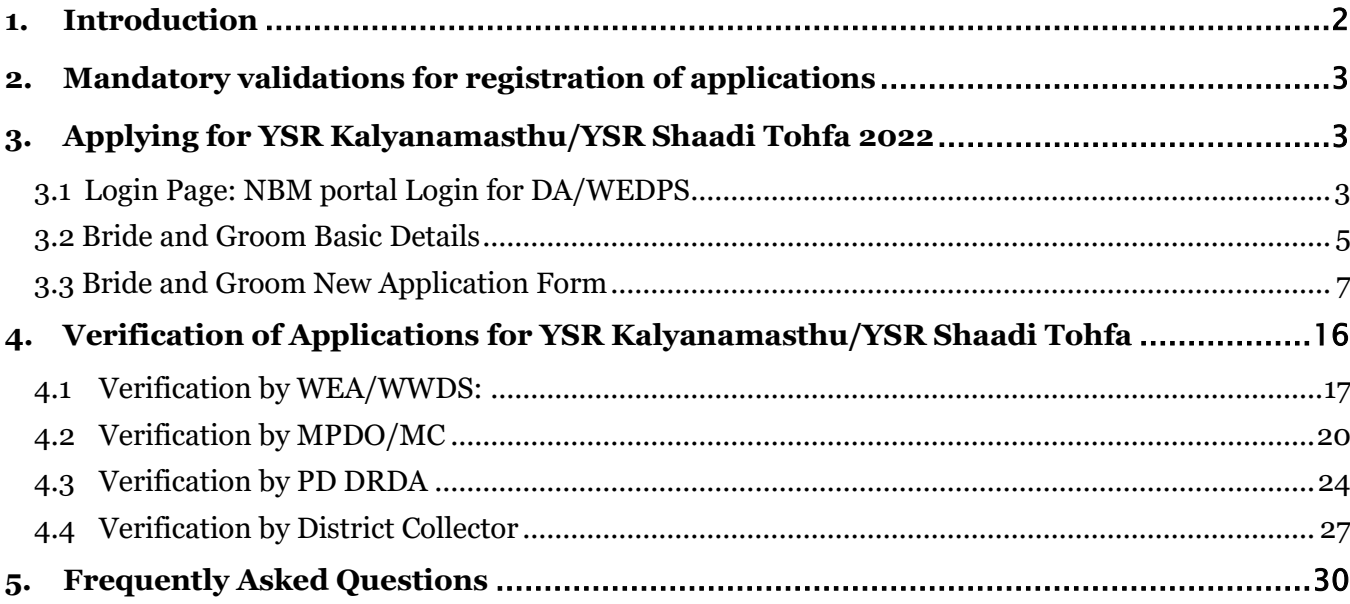

# <span id="page-2-0"></span>**1. Introduction**

• The objective of the scheme is to provide financial assistance to poor families belonging to SC/ST/BC/Minorities/Differently Abled/BOCWWB in conducting their daughter's marriage in a dignified manner.

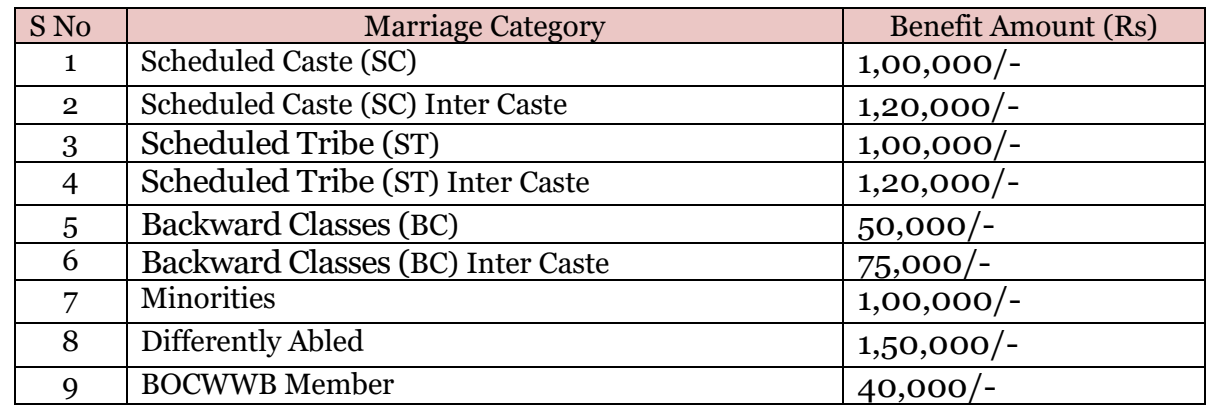

• The financial assistance is to be provided as mentioned below.

- Both Bride's and Groom's household must be eligible as per scheme guidelines.
- Marriage Category to be considered is as follows:

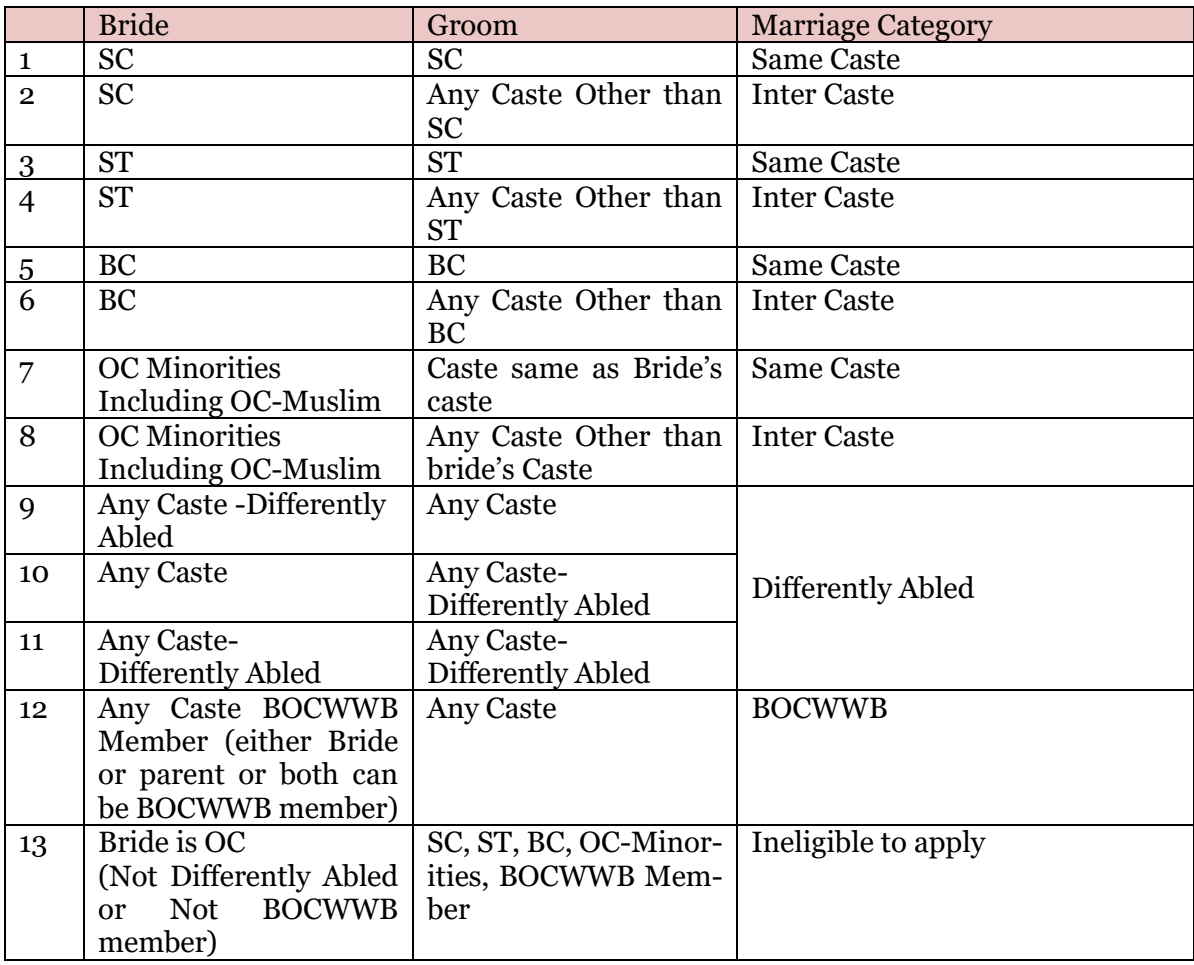

# <span id="page-3-0"></span>**2. Mandatory validations for registration of applications**

- The bride must be above 18 years and Groom must be above 21 years as on the Date of Marriage. The age of bride and groom is fetched at the beginning of the application from Aadhaar through biometric authentication.
- The application registration for the scheme should be done within 60 days from Date of Marriage.
- Only marriages conducted after 01/10/2022 are eligible to apply for the scheme.
- Both Bride and Groom should have  $10^{th}$  class Pass certificate. If  $10^{th}$  Board is SSC, then system automatically validates the certificate. If 10th certificate belongs to other boards, then upload scanned copy of 10<sup>th</sup> class certificate, which will be verified by authorities.
- The Caste and Income certificates must be tagged with Aadhaar.
- Only Marriage Certificates tagged to Aadhaar will be validated.
- If the bride/groom or both are Differently abled, then bride's and groom's SADAREM certificate for permanent disability will be validated.
- For BOCWWB beneficiaries, membership ID will be validated with Labour Department data.

# <span id="page-3-1"></span>**3.Applying for YSR Kalyanamasthu/YSR Shaadi Tohfa 2022**

## <span id="page-3-2"></span>**3.1 Login Page: NBM portal Login for DA/WEDPS**

Please click on the URL https://gsws-nbm.ap.gov.in/NBM/#!/Login to login into the NBM Portal. The following screen is displayed. Enter the credentials to login to the NBM portal. The DA/WEDPS can use the username (combination of secretariat code and designation).

• For example, if the secretariat code is 12345678 and the designation which is DA for a DA/WEDPS, then the username would be 12345678-DA/12345678-WEDS. The password will be same as used for<https://gramawardsachivalayam.ap.gov.in/>

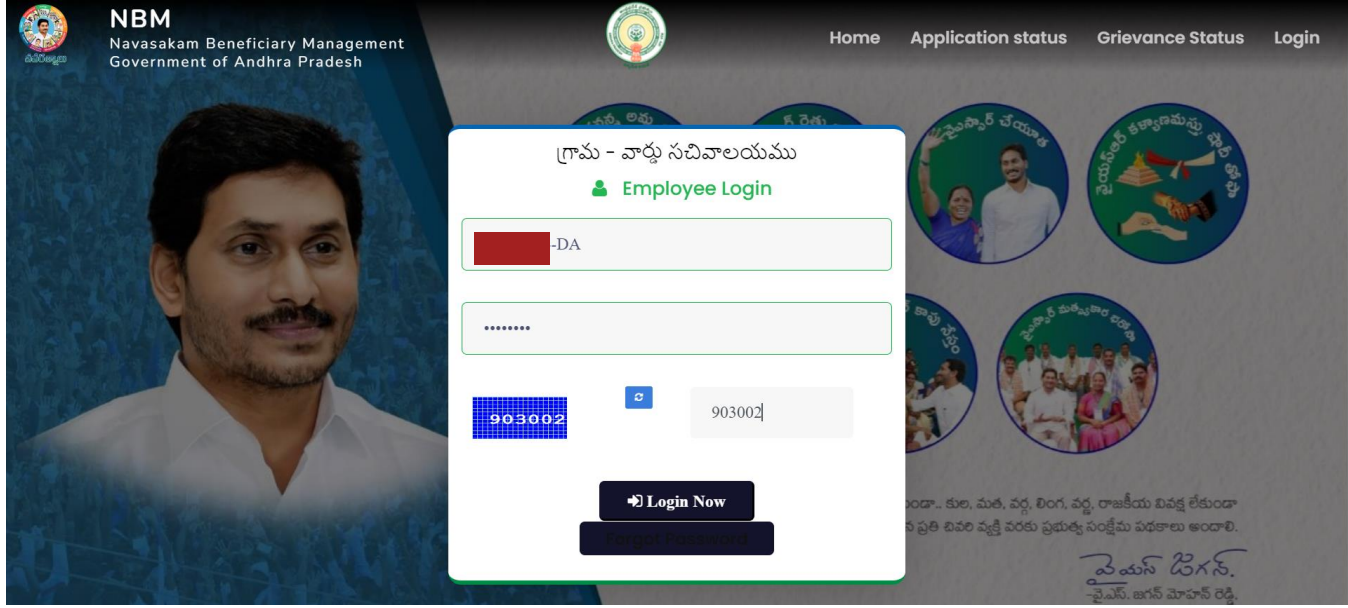

After logging in to the NBM portal, the left side menu bar displays the following options as shown in picture.

- Home
- Scheme Eligibility Check
- Track Application status
- NBM Grievance Module
- NBM Schemes Module
- Reports Module
- User Manuals
- Update Profile

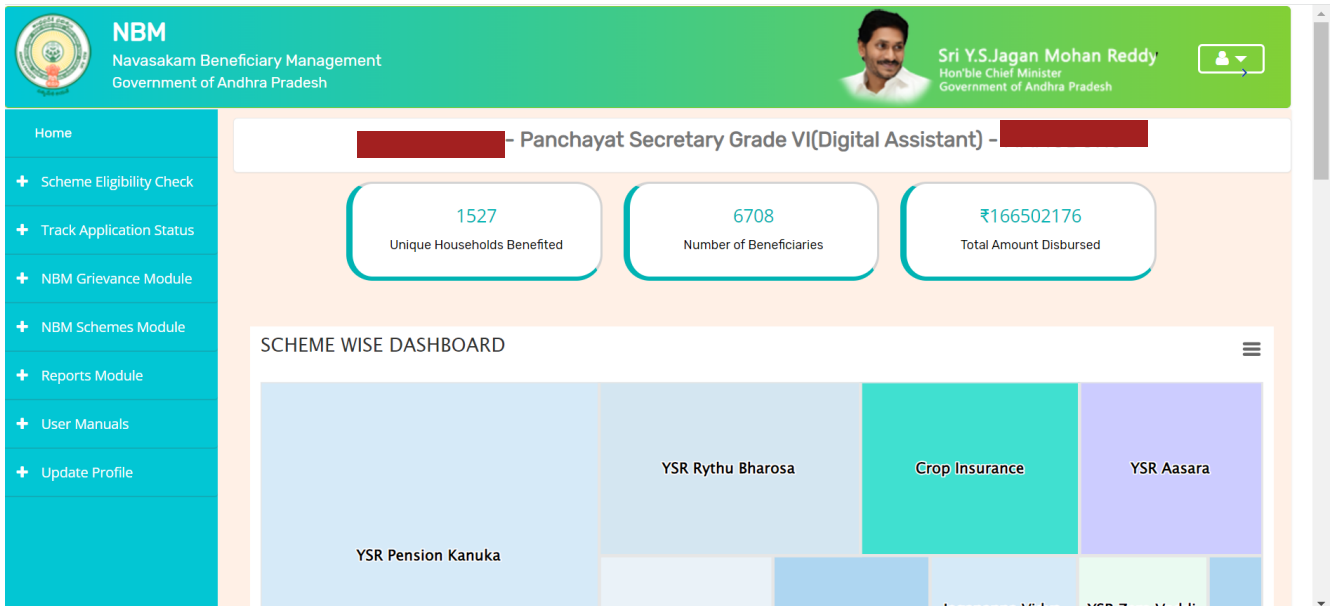

After the DA/WEDPS logs in to their respective login, the following screen is displayed

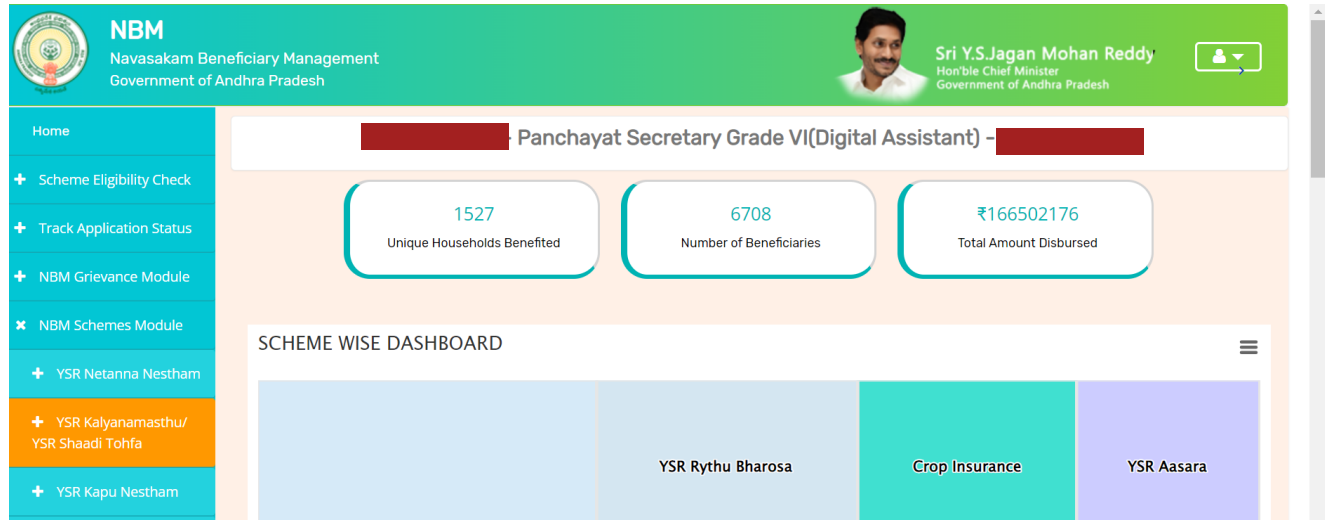

To apply for YSR Kalyanamasthu/ YSR Shaadi Tohfa Scheme follow as mentioned below. Select the "NBM Scheme Module" and click on "YSR Kalyanamasthu/ YSR Shaadi Tohfa" from the left side bar.

The following tabs will be displayed as shown in picture above.

• YSR Kalyanamasthu/ YSR Shaadi Tohfa o New Application Form

Click on the "New Application Form" in the left side bar then the application form is opened.

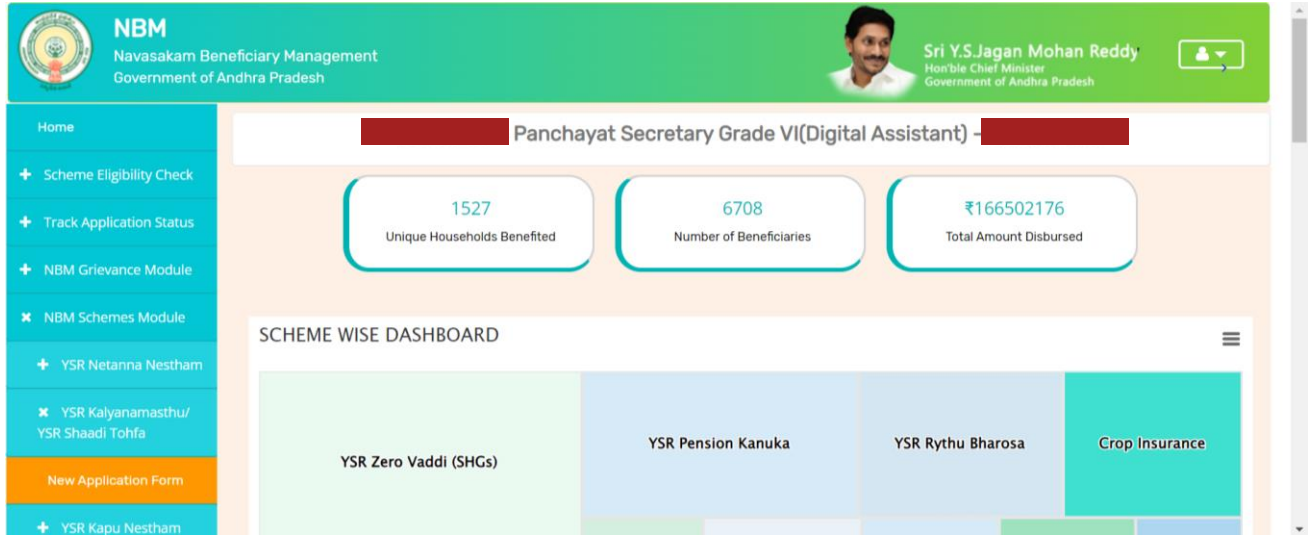

## <span id="page-5-0"></span>**3.2 Bride and Groom Basic Details**

In the Bride and Groom Basic Details section, enter the Bride Aadhaar Number and select Authentication. Once Biometrics are captured, some details will be prefilled. All the mandatory fields marked with asterisk should be filled before proceeding further.

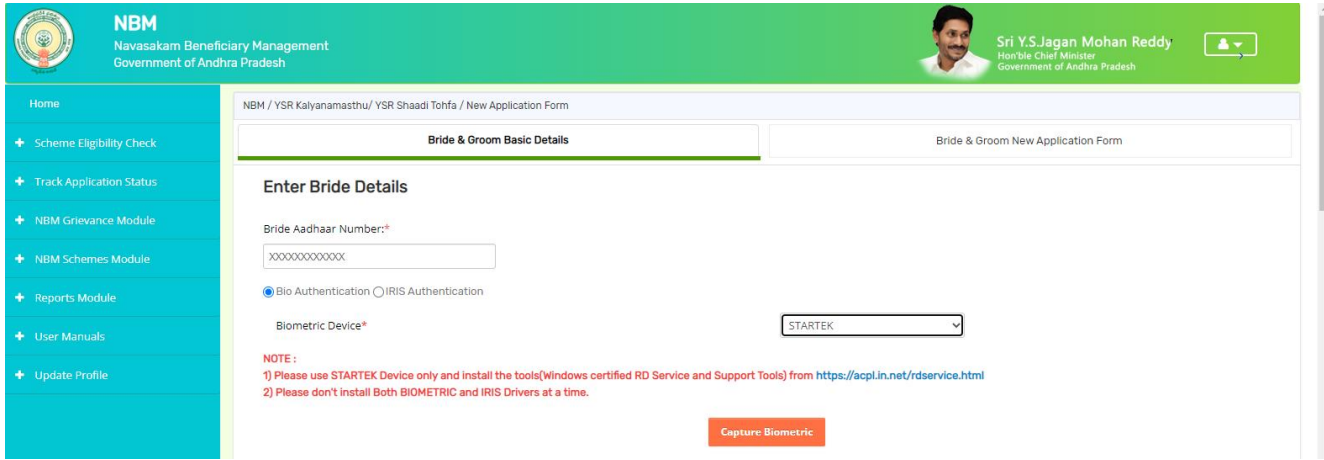

While taking Biometric, the screen is shown as below.

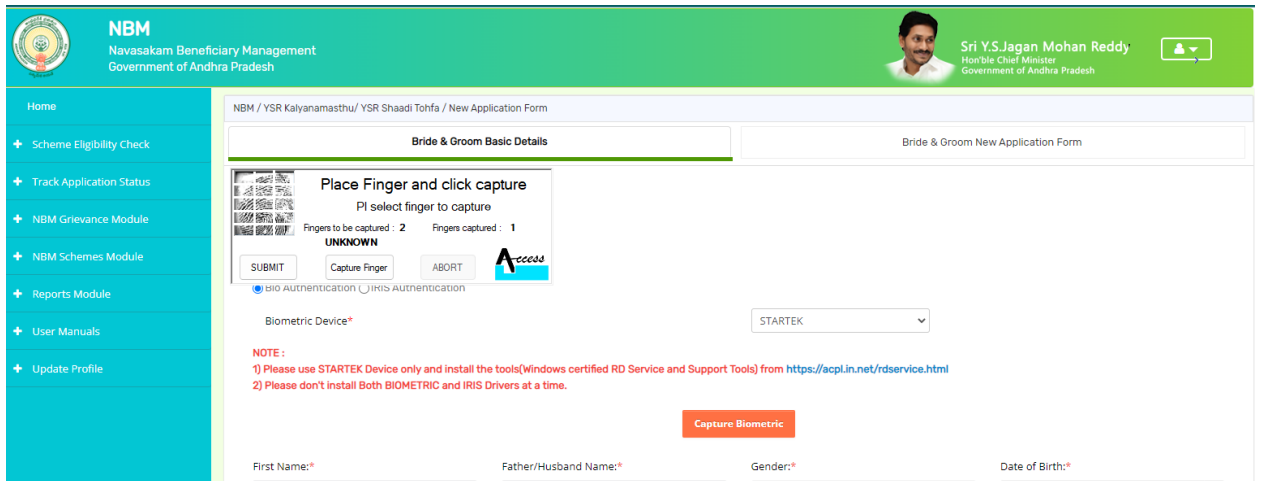

If the Aadhaar number and Biometric match, some of the fields are prefilled. Details that are not prefilled shall be filled manually.

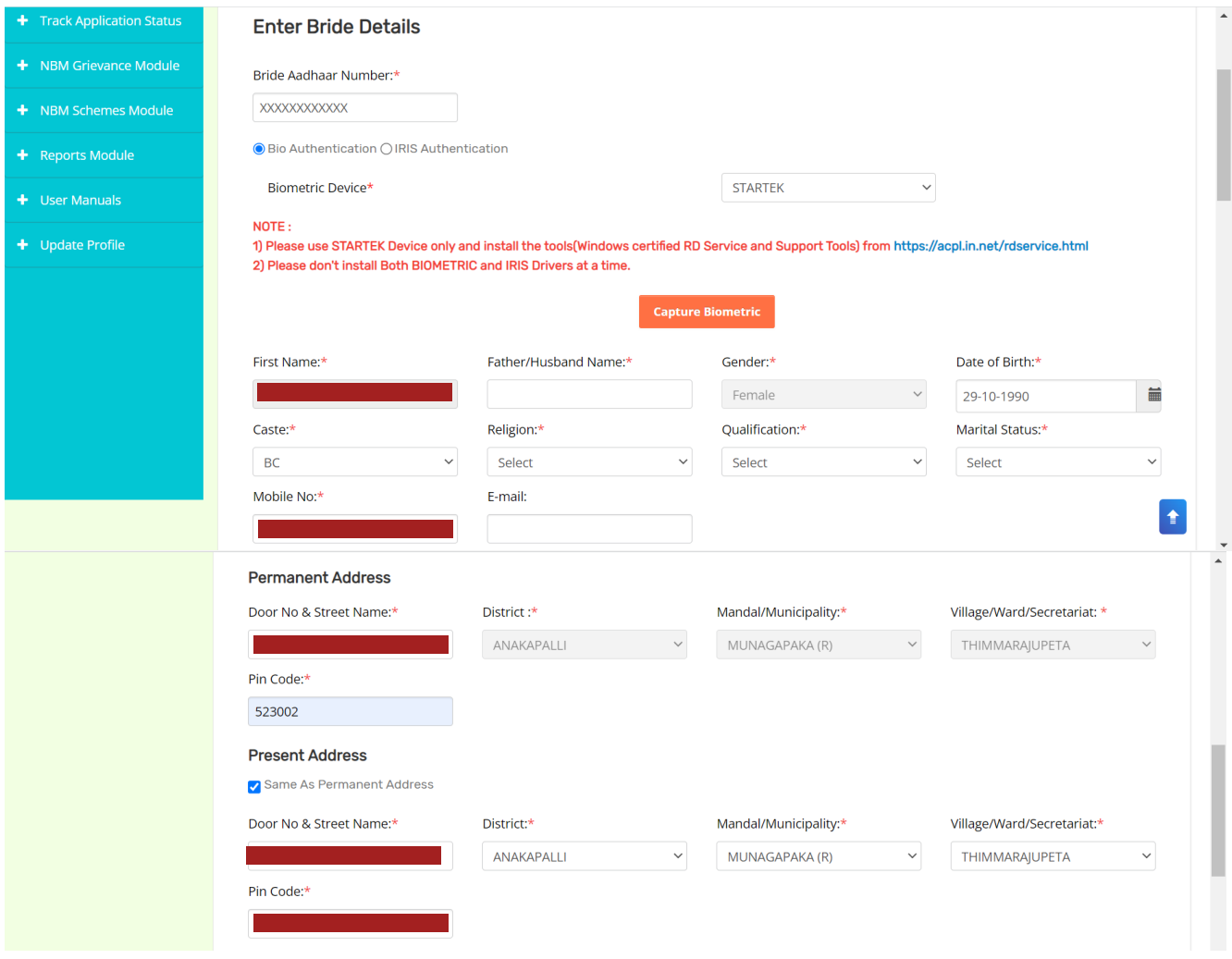

Similarly, enter the Groom's Aadhaar Number and Capture Biometric. Some details are prefilled. Other mandatory details shall be filled manually.

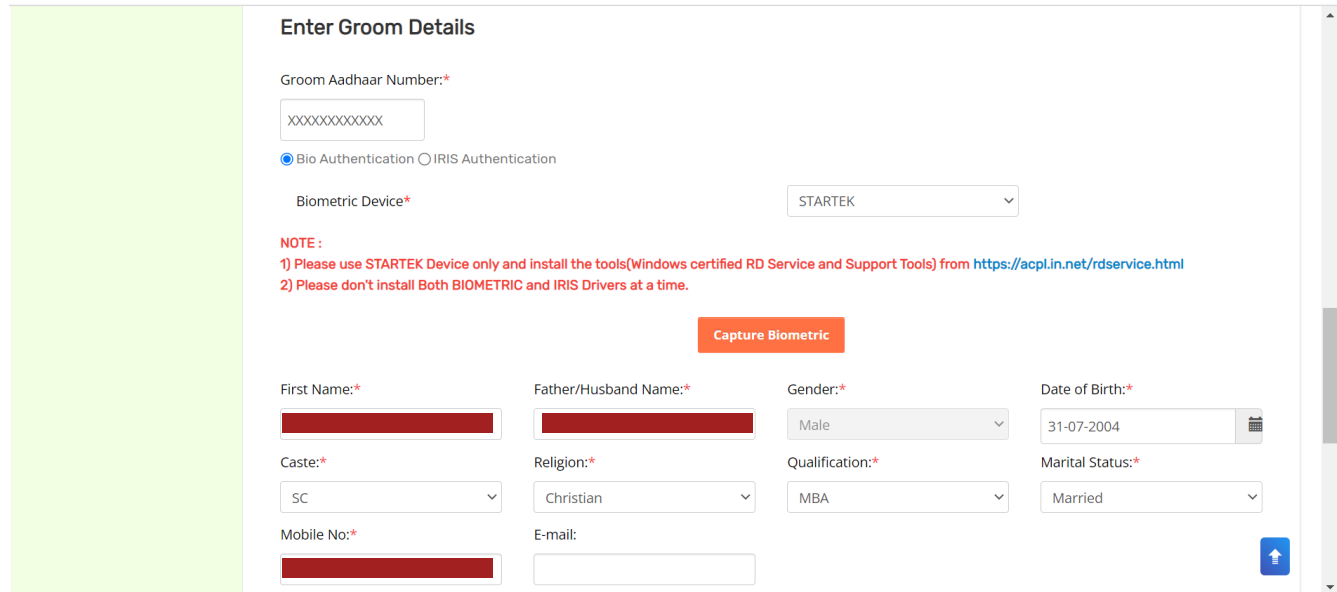

After filling both bride's and groom's basic details, click on "Continue" to fill the "Bride and Groom New Application Form".

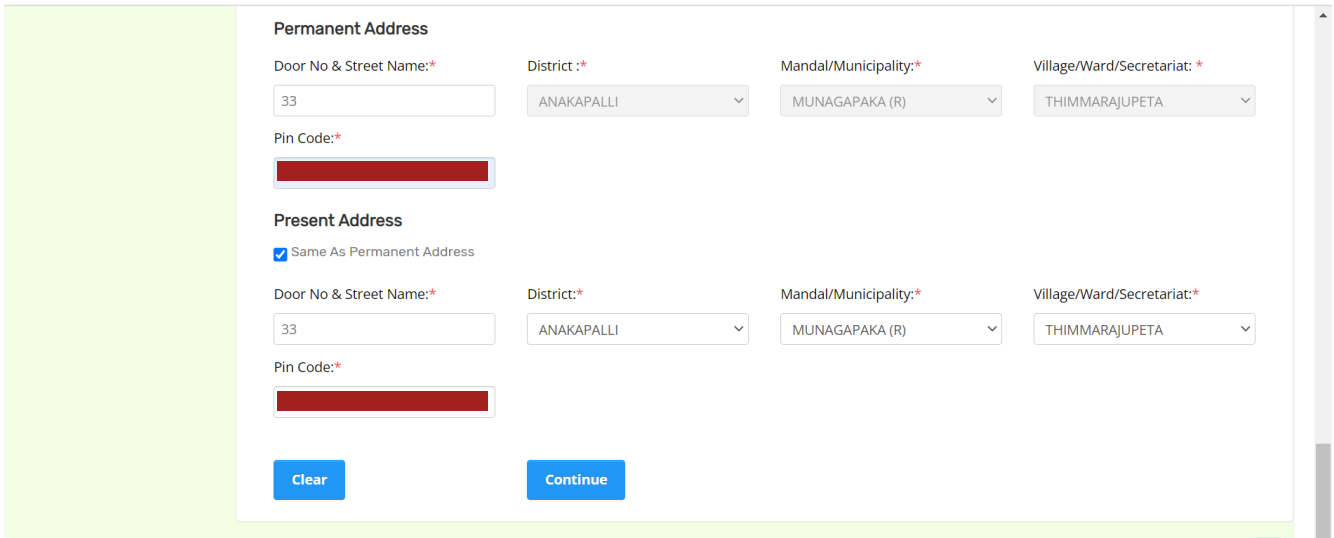

### <span id="page-7-0"></span>**3.3 Bride and Groom New Application Form**

Select whether the applicant is Differently abled or not. If bride is not differently abled person select "No". If bride is a differently abled person select "yes" and enter Disability number as mentioned on the SADAREM certificate and click on search.

If the SADAREM certificate number is valid and matches with the Aadhaar number of the bride, then the details of disability are fetched. Upload the scanned copy of SADAREM certificate.

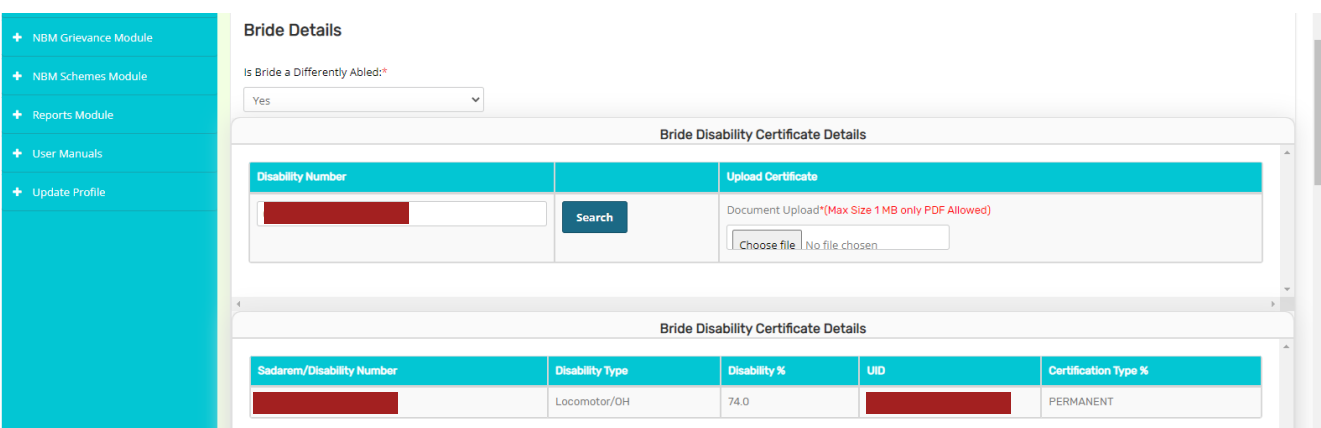

Enter the Bride's caste certificate number and click on search. Only caste certificates that are tagged to Aadhaar will be validated. If Caste certificate is not tagged to the Aadhaar, then applicant cannot continue to apply for the scheme.

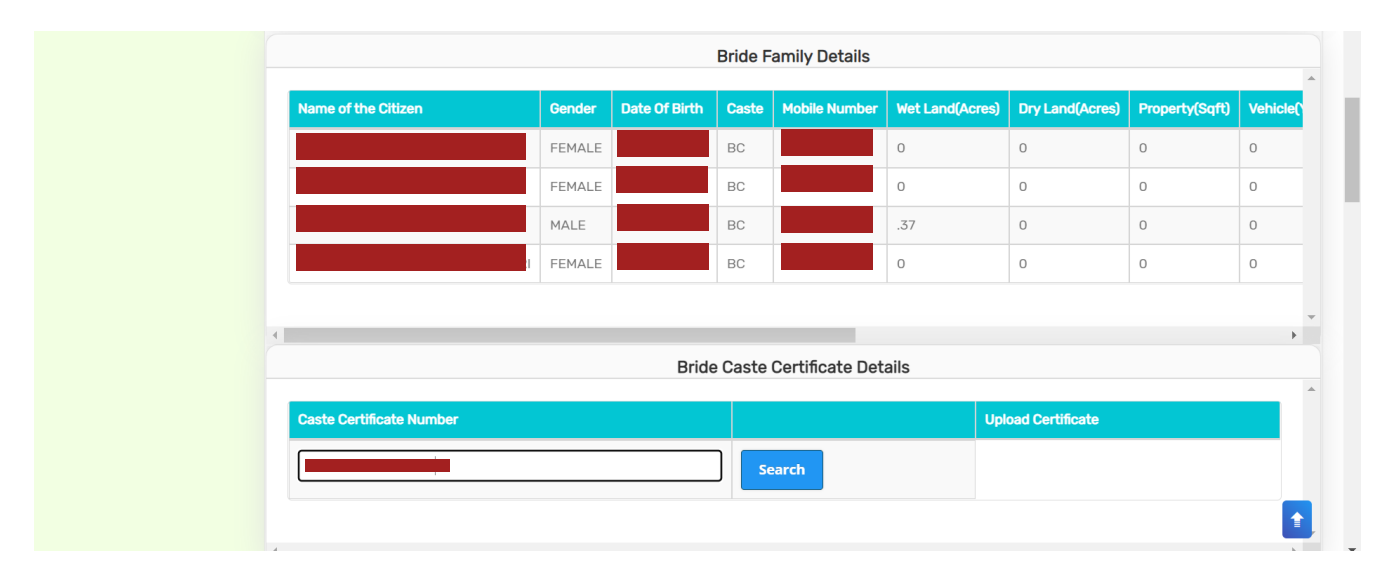

If the Caste Certificate Number and the Aadhaar match, then the details associated with the bride's caste are fetched. Upload scanned copy of the Bride's Caste certificate.

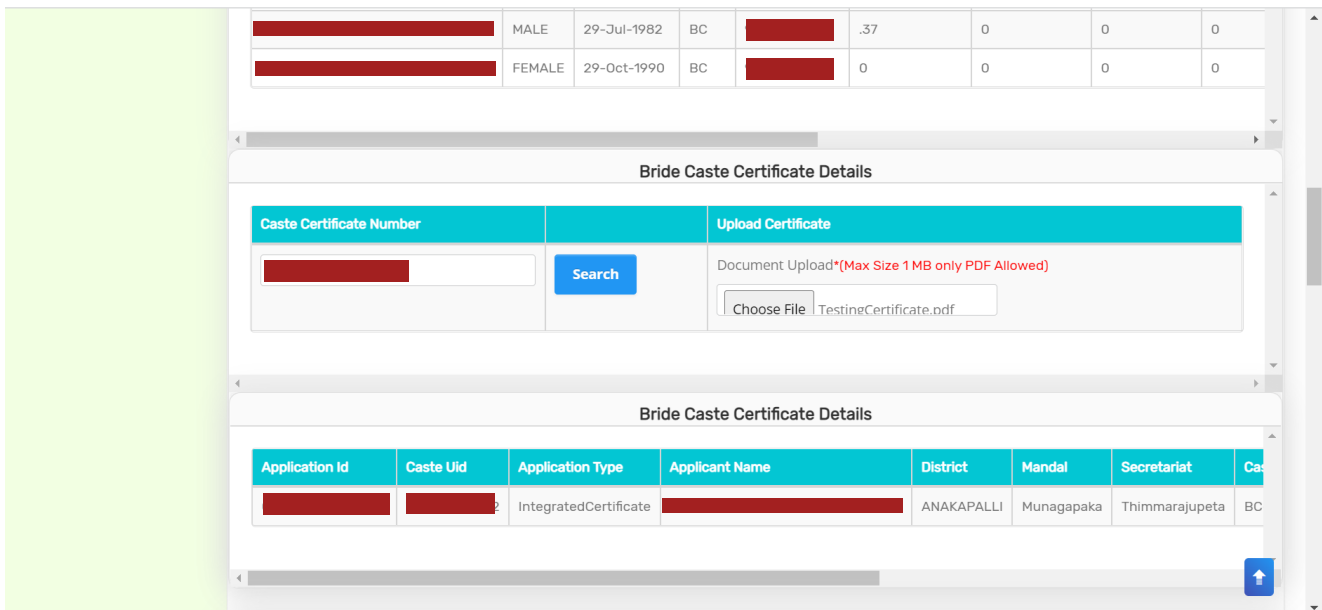

Enter the Bride's Income certificate number and click on search. Only Income certificates that are tagged to Aadhaar certified will be validated. If Income certificate is not tagged to Aadhaar certified, then applicant cannot continue to apply for the scheme.

If the Income certificate matches the bride's Aadhaar number, the Income certificate details are fetched. Upload a scanned copy of the Income certificate.

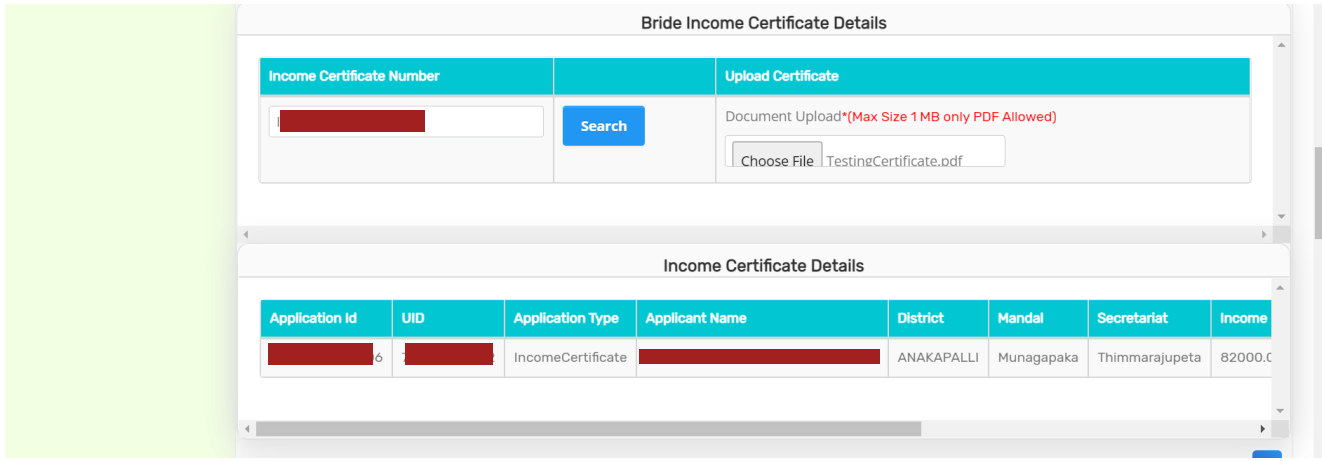

Then, select appropriate Education certificate type. If bride has passed 10<sup>th</sup> class from SSC Board, select "SSC", if bride has passed 10th class from other boards than select "Other". If SSC is selected, enter the 10th class SSC board Hall ticket Number, and click Search.

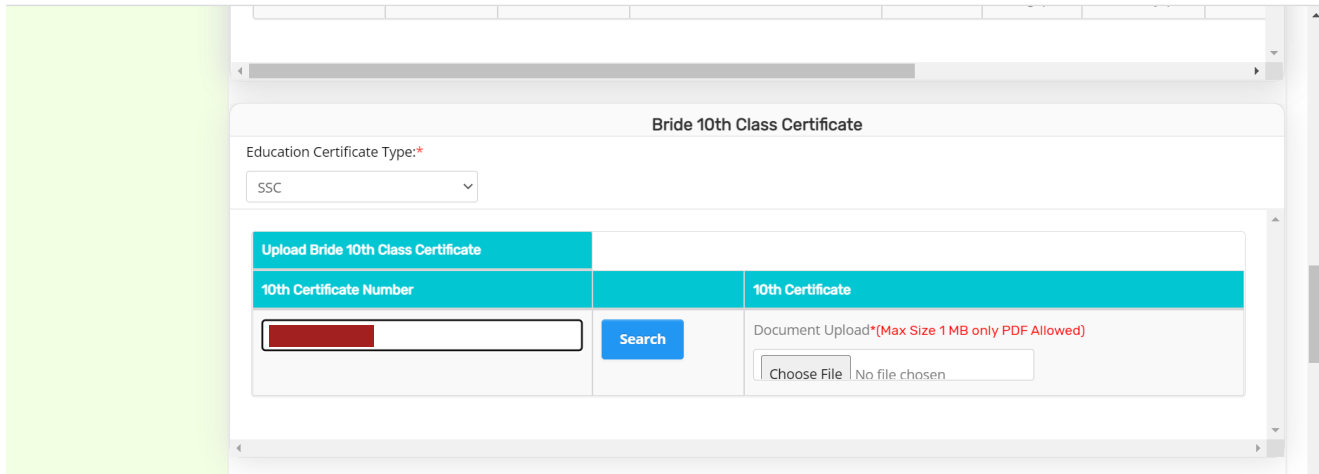

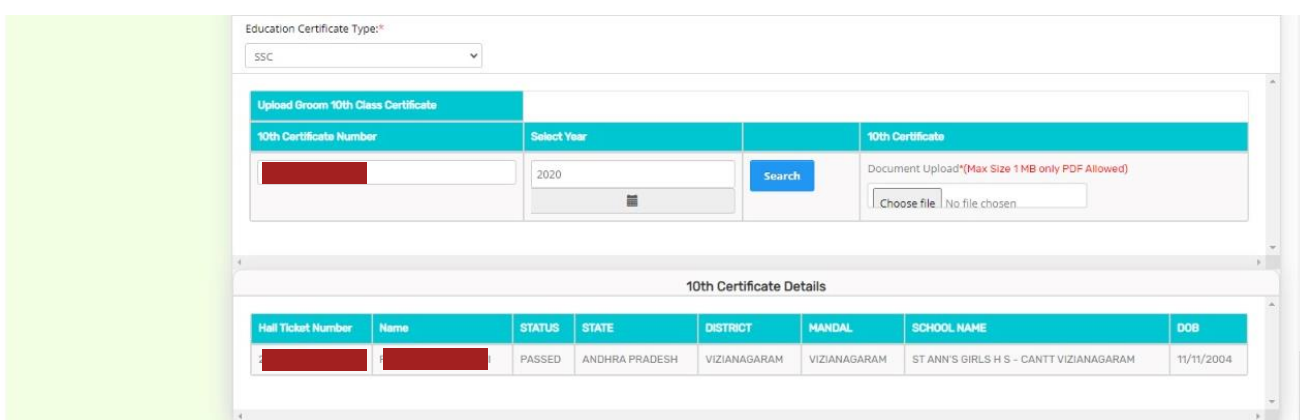

The 10th class pass details of the bride will be fetched as shown below.

If "Other" is selected as Education certificate Type, scan and upload the bride's 10th Class pass certificate belonging to Board other than SSC

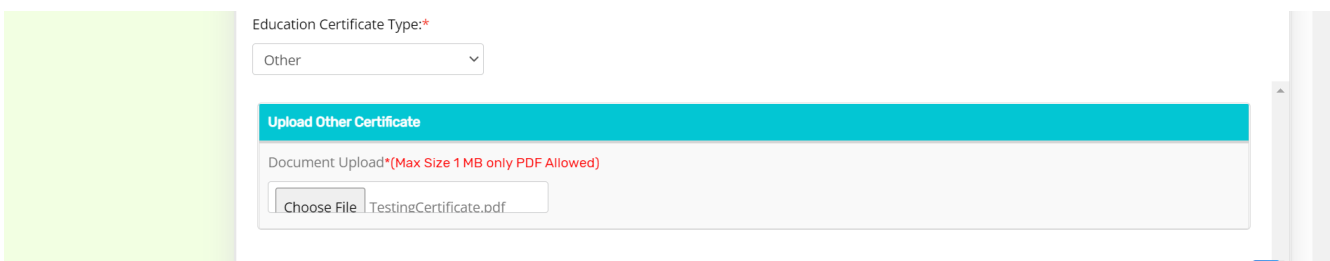

In Groom Details section, select whether the groom is Differently abled or not. If groom is not differently abled person select "No". If groom is a differently abled person select "yes" and enter Disability number as mentioned on the SADAREM certificate and click on search.

If the SADAREM certificate number is valid and matches with the Aadhaar number of the groom, then the details of disability are fetched. Upload the scanned copy of SADAREM certificate.

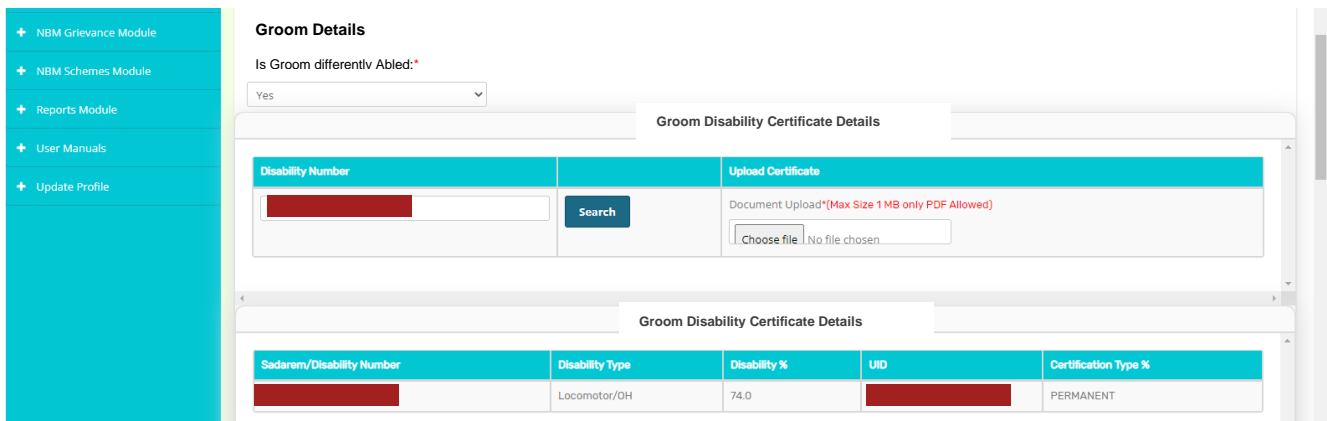

Enter the Groom's caste certificate number and click on search. Only caste certificates that are tagged to Aadhaar certified will be validated. If Caste certificate is not tagged to Aadhaar certified, then applicant cannot continue to apply for the scheme.

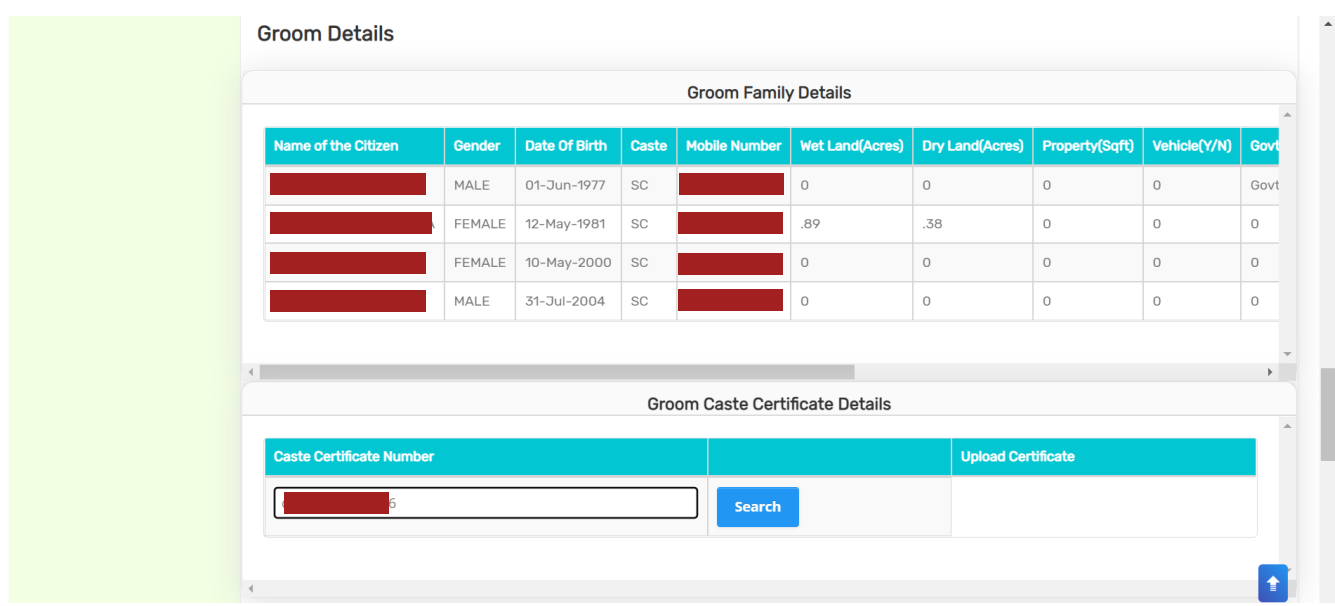

If the Caste Certificate Number and the Aadhaar match, then the details associated with the groom's caste will be fetched. Upload scanned copy of the groom's Caste certificate.

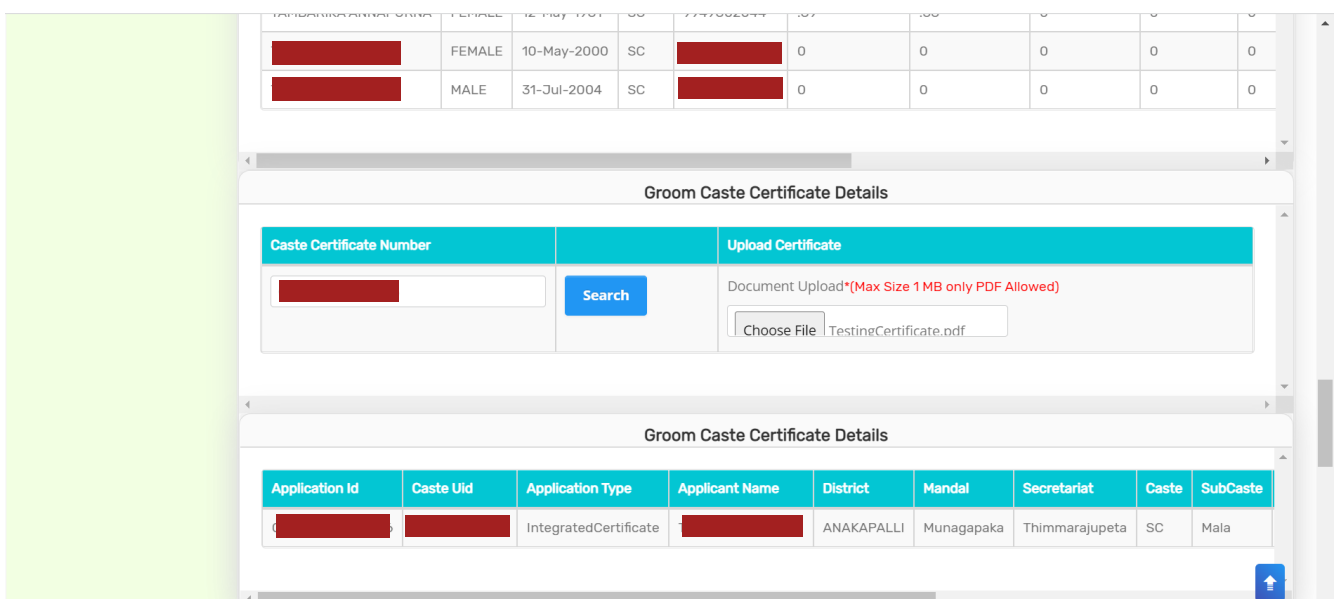

Enter the groom's Income certificate number and click on search. Only Income certificates that are tagged to Aadhaar certified will be validated. If Income certificate is not tagged to Aadhaar certified, then applicant cannot continue to apply for the scheme.

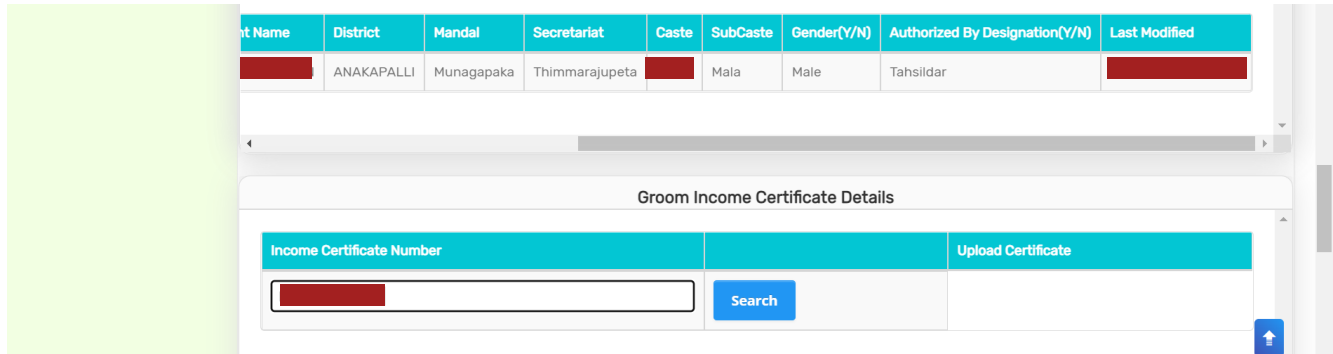

If the Income certificate matches the groom's Aadhaar number, the Income certificate details are fetched. Upload a scanned copy of the Income certificate.

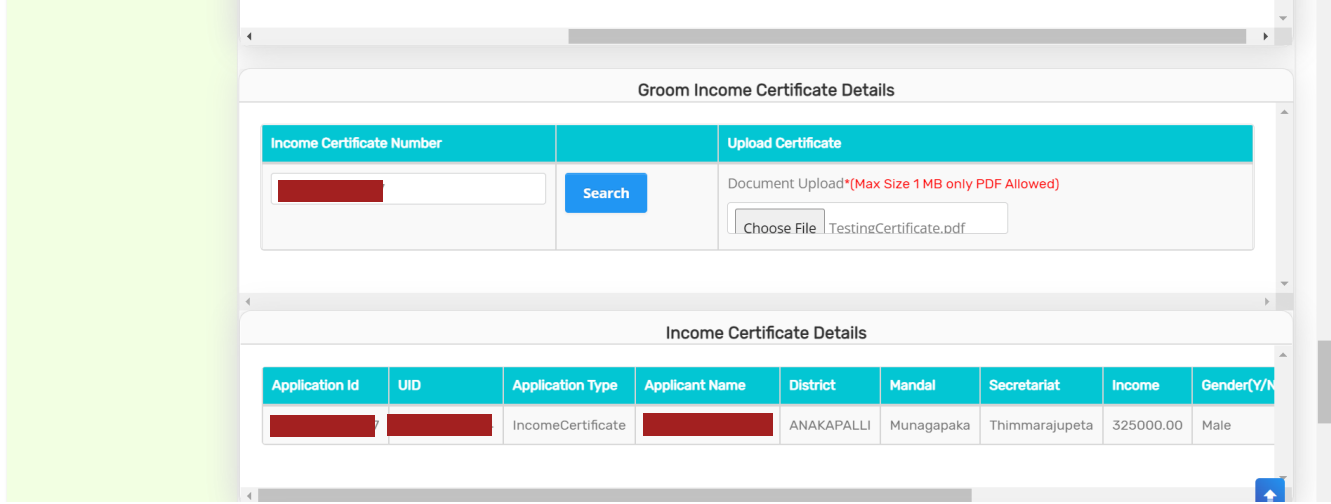

Then, select appropriate Education certificate type. If Groom has passed 10<sup>th</sup> class from SSC Board, select "SSC", if Groom has passed 10th class from other boards than select "Other"

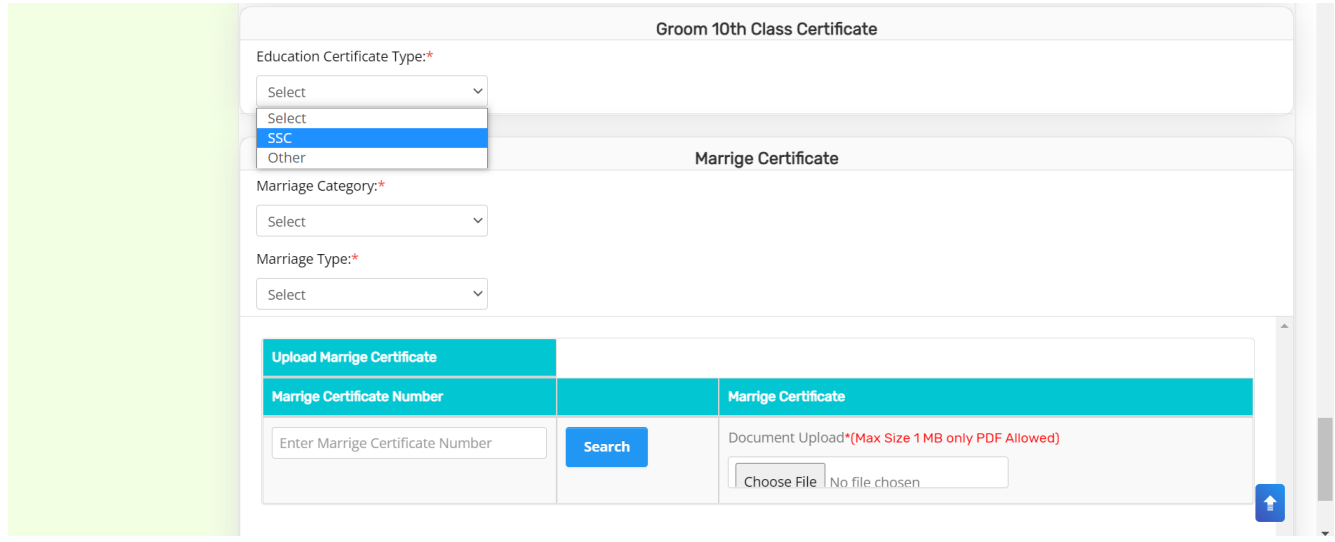

If SSC is selected, enter the 10th class SSC board Hall ticket Number, and click Search. The 10th class certificate details associated with the Hall ticket number are fetched and displayed as shown below.

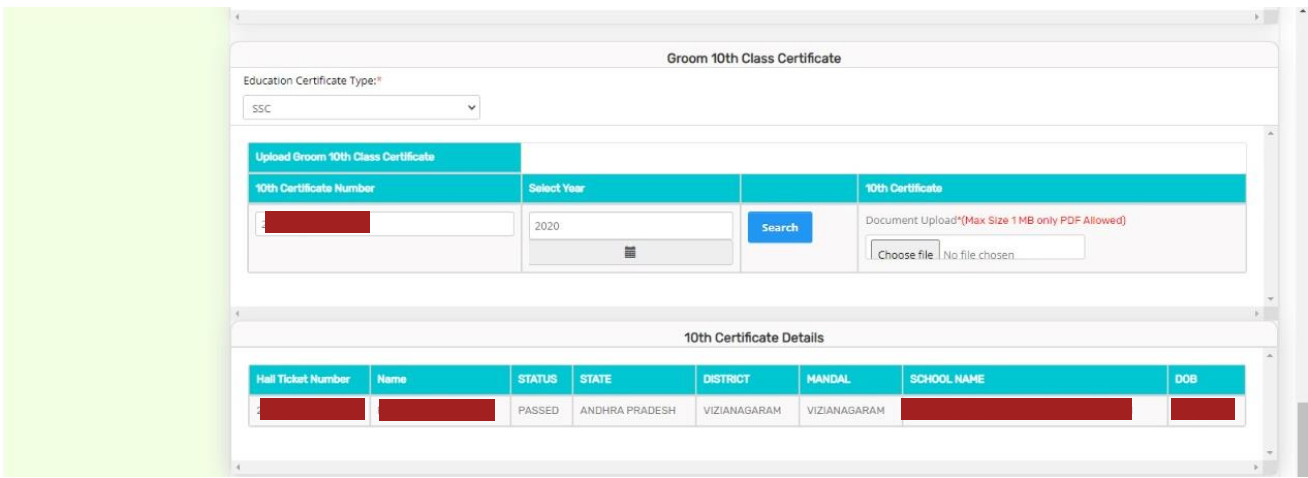

Select "Other" if Grooms has passed 10<sup>th</sup> class from boards other than SSC. Upload relevant document.

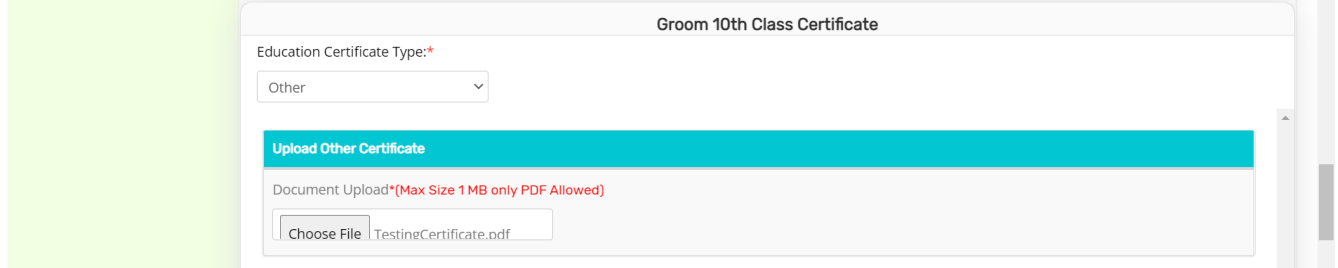

Select the Marriage category based on application.

- o Same Caste
- o Inter Caste
- o Differently Abled
- o BOCWWB Member

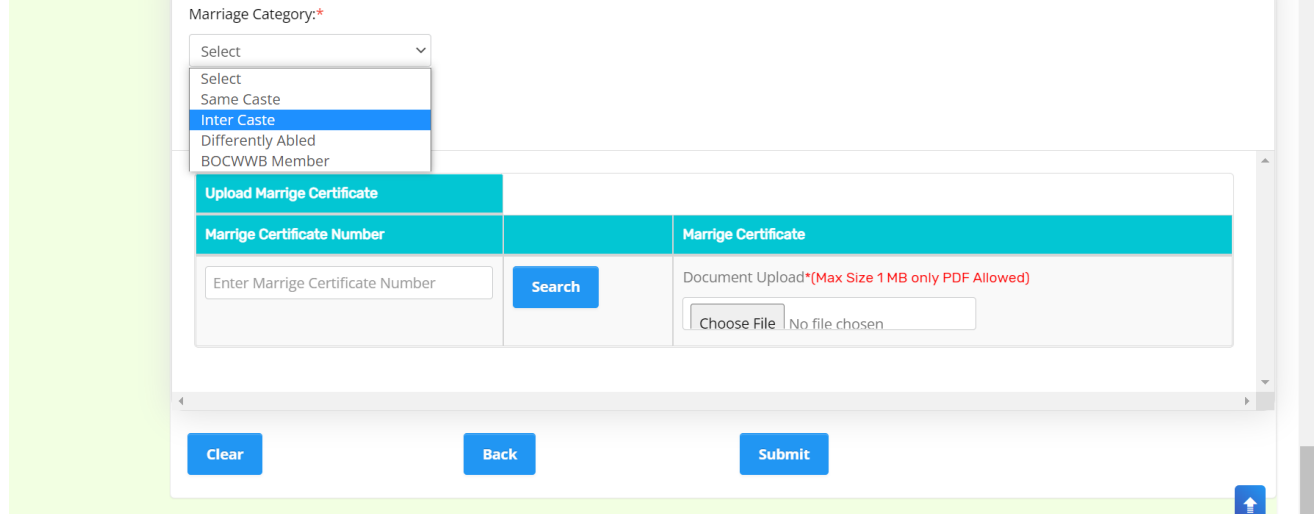

### Select Marriage Type:

- o 1 st Marriage
- $\circ$  2<sup>nd</sup> Marriage of Widow

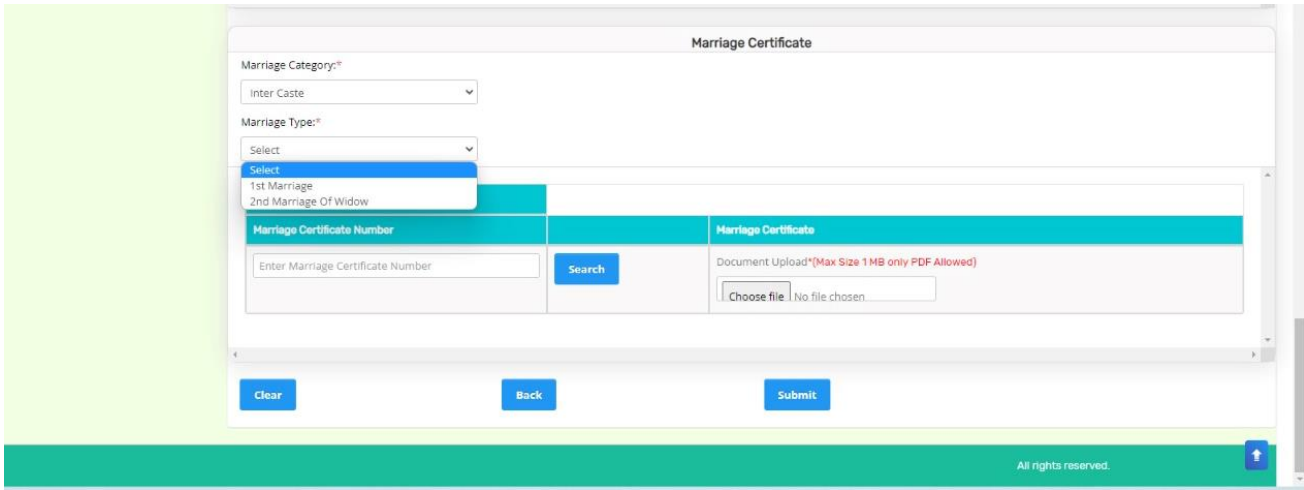

If 1st Marriage is selected, enter Marriage certificate number, and click search. The details associated with the Marriage certificate number are fetched. Upload the Marriage certificate.

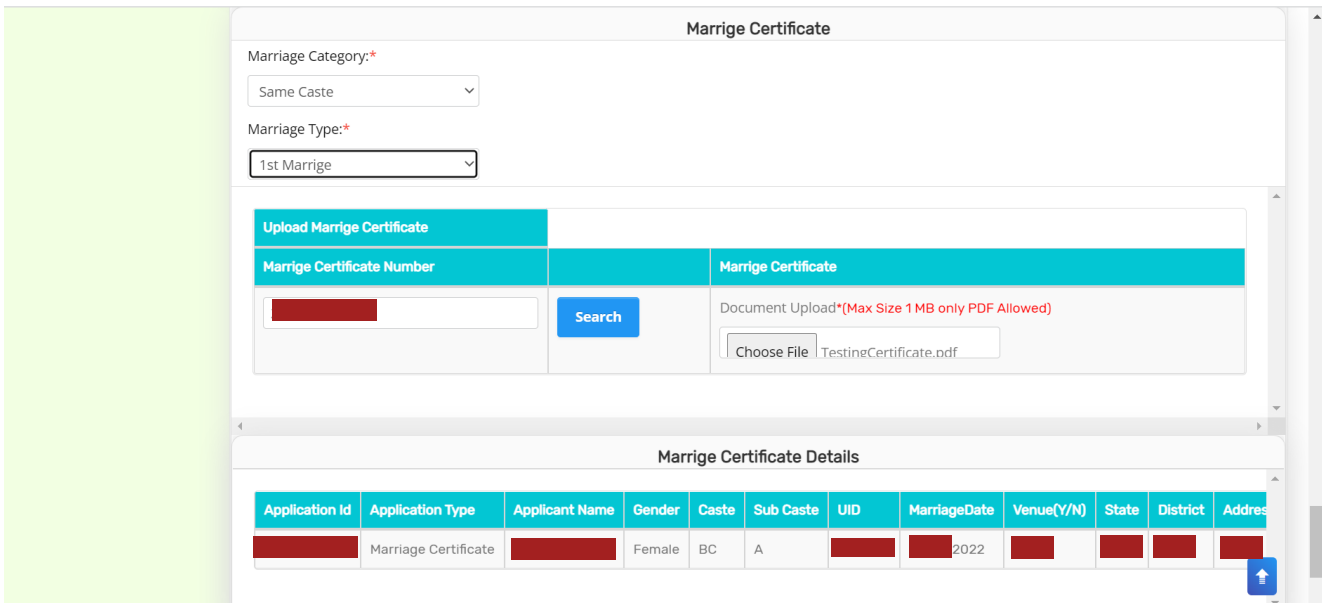

If 2nd Marriage of Widow is selected, either one or both or all three documents –

- o Husband Death certificate,
- o Widow Pension Card
- o Affidavit

should be uploaded. After uploading the Proof of Widow documents, Enter the 2<sup>nd</sup> marriage certificate number and upload 2nd Marriage certificate

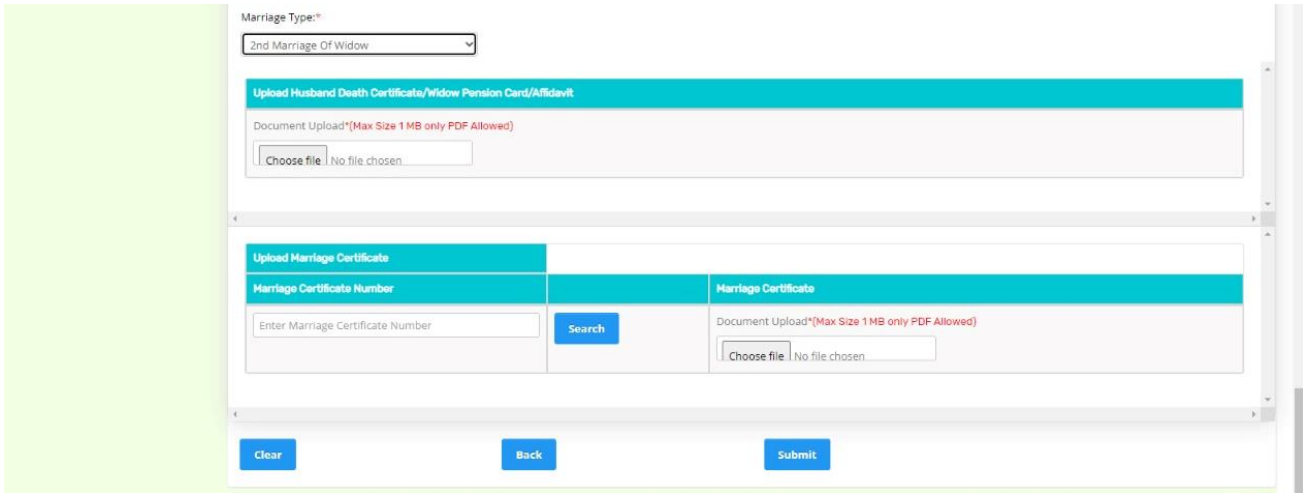

For both Marriage types, the Marriage Certificate number must be tagged to Aadhaar certified. Click on Submit. The Application is submitted and forwarded to the WEA/WWDS. The Application ID is generated. Print Acknowledgement option is also available.

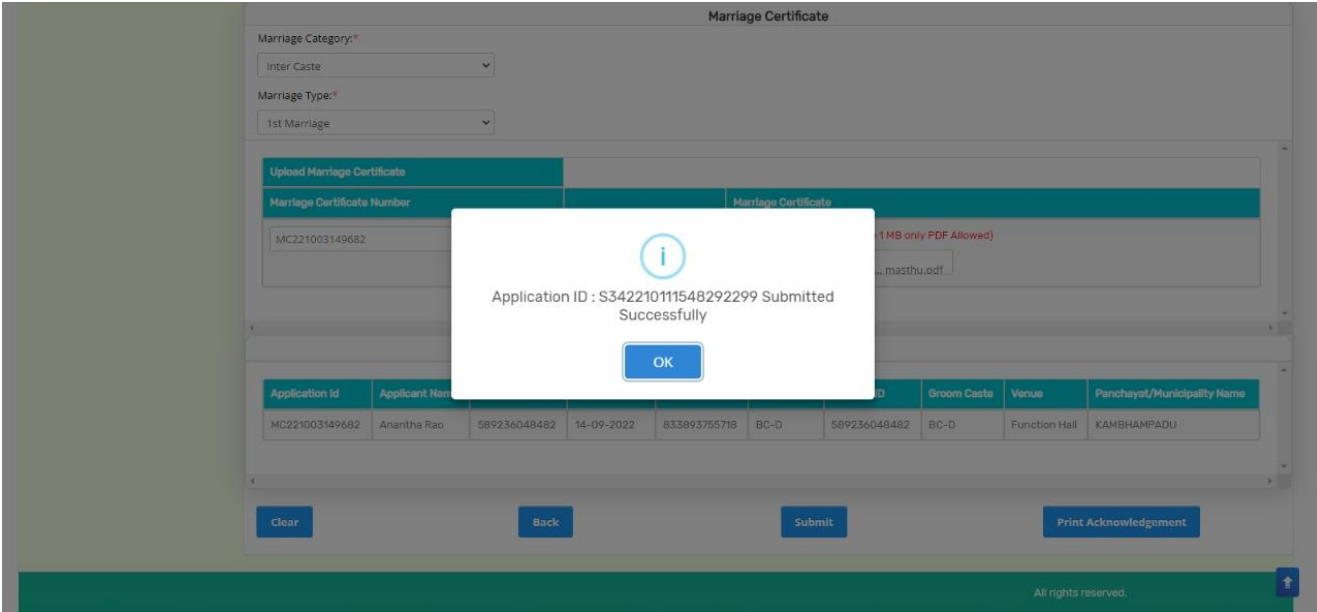

# <span id="page-16-0"></span>**4. Verification of Applications for YSR Kalyanamasthu/YSR Shaadi Tohfa**

The verification workflow is as follows:

# **Digital Assitant (DA)/Ward Education & Data Processing Secretary (WEDPS)**

Taking new applications and submit to next level

### **Welfare and Education Assitant (WEA)/Ward Welfare & Development Secretary (WWDS)**

Physical Verification of the applicants' using field verification form.Uploads the verification details on NBM Web page and forward to Next level

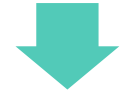

# **Mandal Parishad Development Officer (MPDO) / Municipal Commissioner (MC)**

The application shall be verified on NBM portal and forwarded to the next level

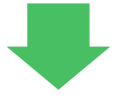

### **Project Director District Rural Development Officer (PD DRDA)**

The application shall be verified on NBM portal and forwarded to next level

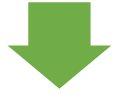

# **District Collector**

Final Approval of Eligible Beneficiaries

Please note that Bulk approval is not provided in any Login. Applicants have to be verified and approved individually.

## <span id="page-17-0"></span>**4.1 Verification by WEA/WWDS:**

Please click on the URL https://gsws-nbm.ap.gov.in/NBM/#!/Login to login into the NBM Portal. Enter the credentials to login to the NBM portal.

The WEA/WWDS can use the username (combination of secretariat code and designation). After login to the NBM portal by WEA/WWDS, click on NBM Schemes Module, YSR Kalyanamasthu/ YSR Shaadi Tohfa button along with other schemes will be displayed. Click on "YSR Kalyanamasthu/ YSR Shaadi Tohfa" the following will be displayed

- Verification
- Download field verification form

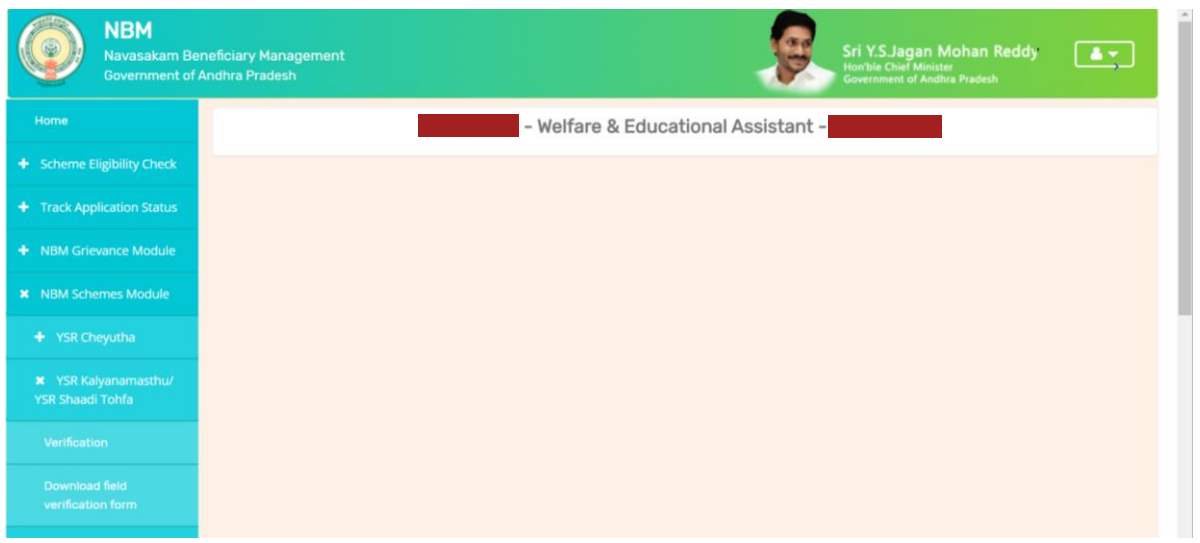

User can click on "Download field verification form" to download the 2-page field verification form which is as shown below:

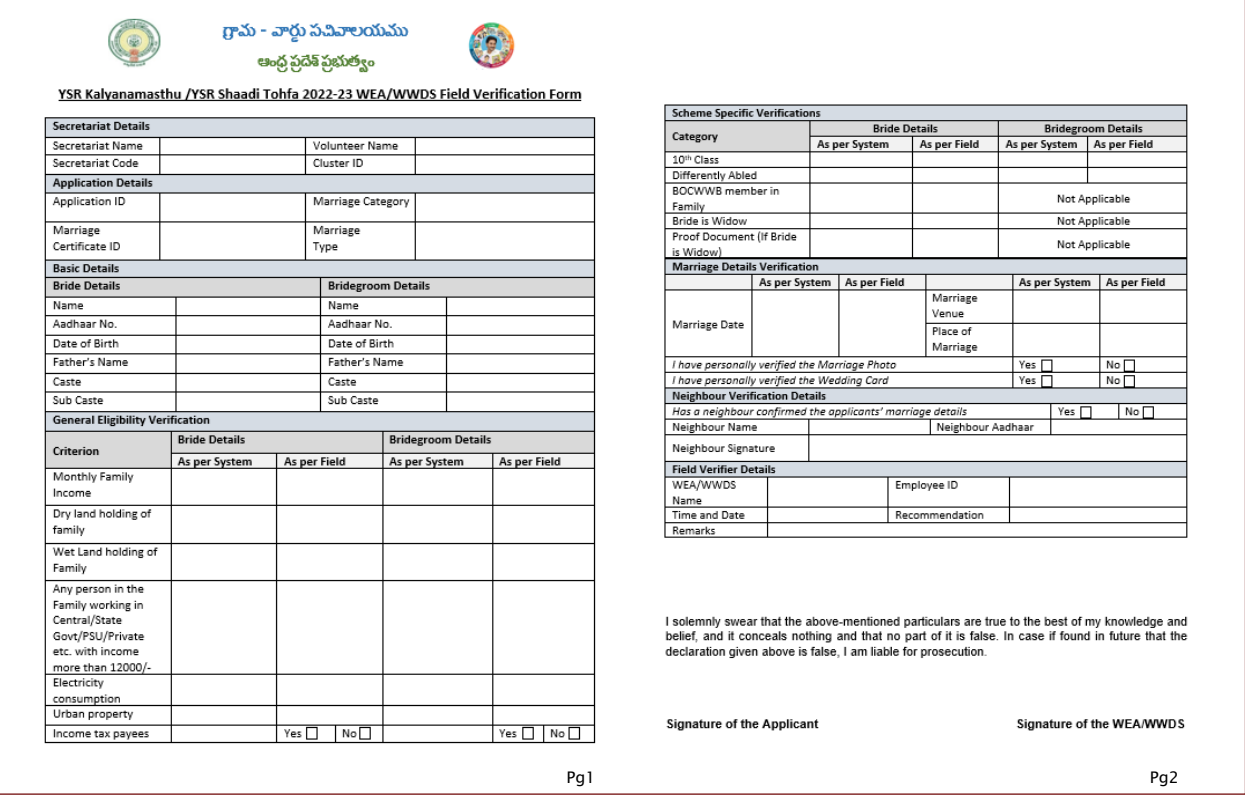

When user Clicks on "Verification" button the scheme applications dashboard will be displayed as follows:

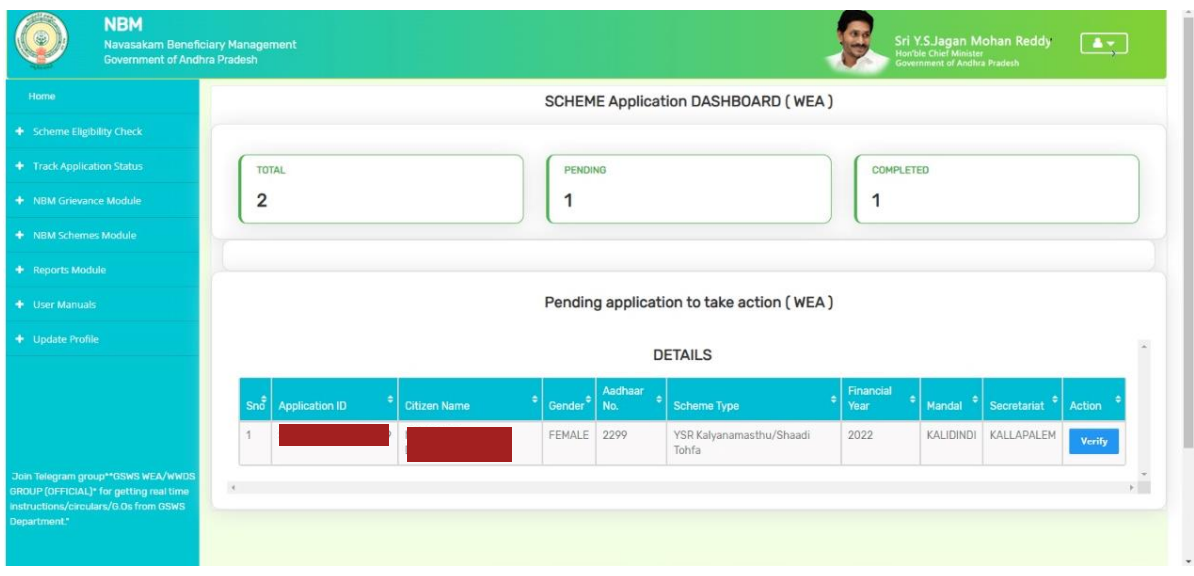

"Verify" button is present against each application as shown above. Once the verify button is clicked upon the following screens will be displayed. Review the application details and documents.

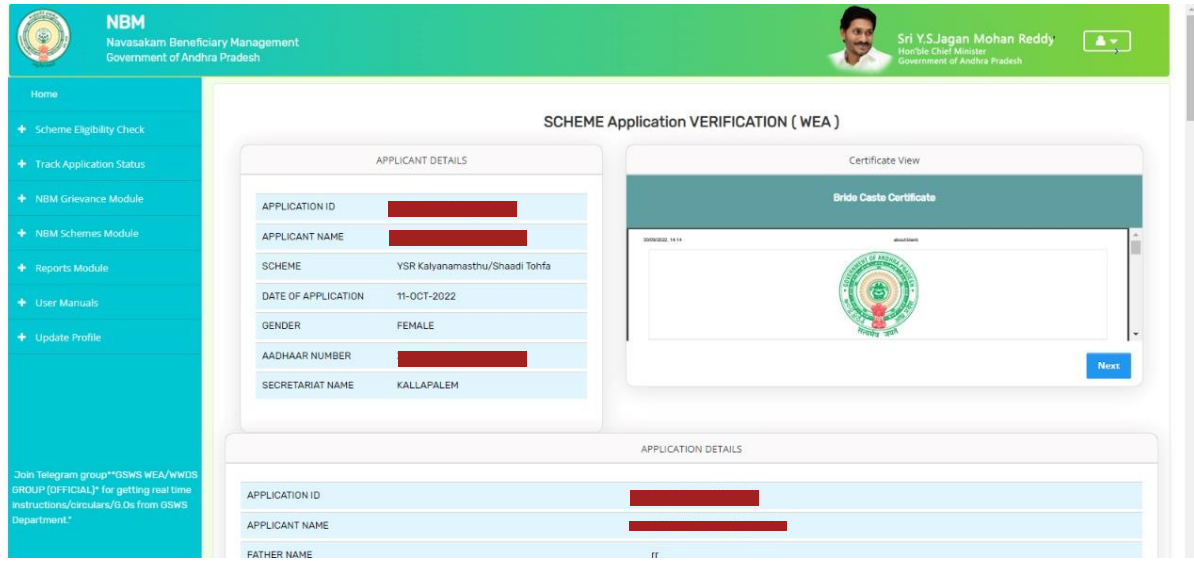

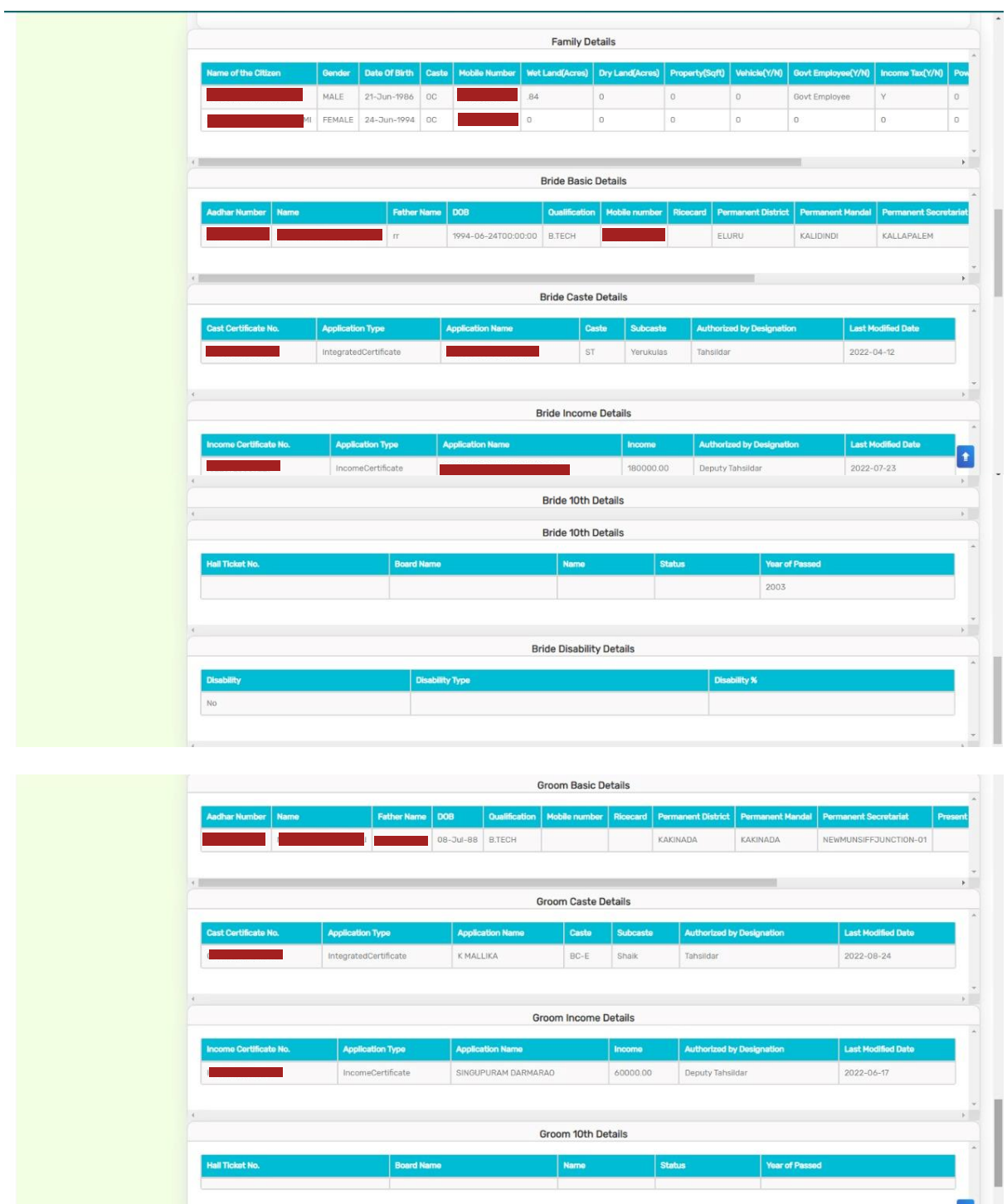

After conducting field verification, Select Yes/No in "Recommendation". If No is selected, mention relevant remarks. Upload the Field Verification Document and photo.

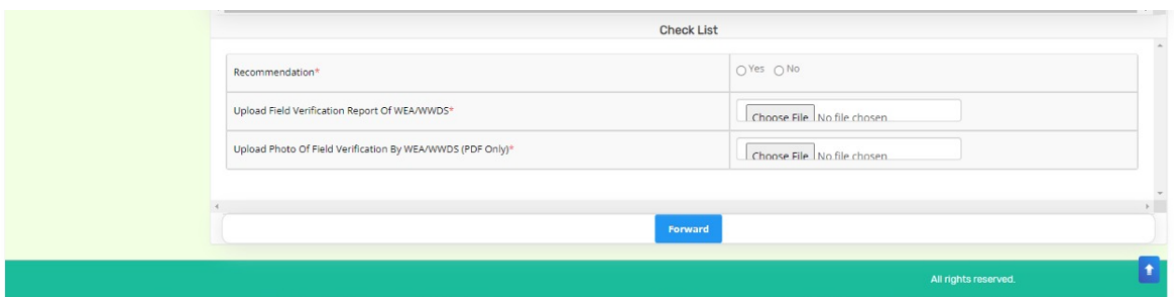

Click on Forward and the following screen is displayed.

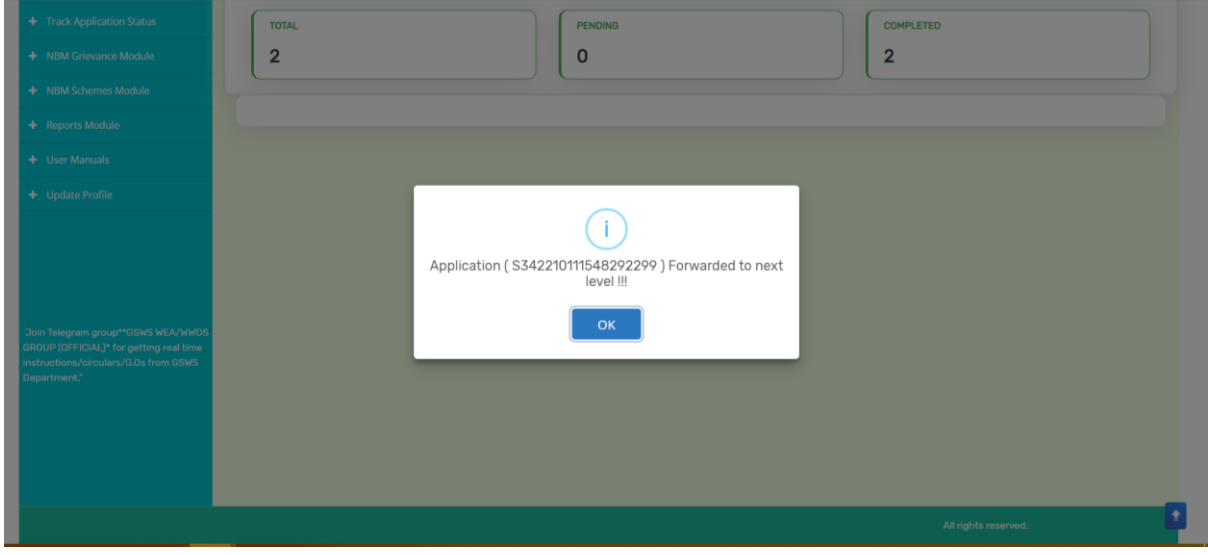

### <span id="page-20-0"></span>**4.2 Verification by MPDO/MC**

Please click on the URL https://gsws-nbm.ap.gov.in/NBM/#!/Login to login into the NBM Portal. Enter the credentials to login to the NBM portal.

The MPDO/MC can use the username (combination of secretariat code and designation). After login to the NBM portal by MPDO/MC, click on NBM Schemes Module, YSR Kalyanamasthu/ YSR Shaadi Tohfa button along with other schemes will be displayed. Click on "YSR Kalyanamasthu/ YSR Shaadi Tohfa" the following will be displayed

• Verification

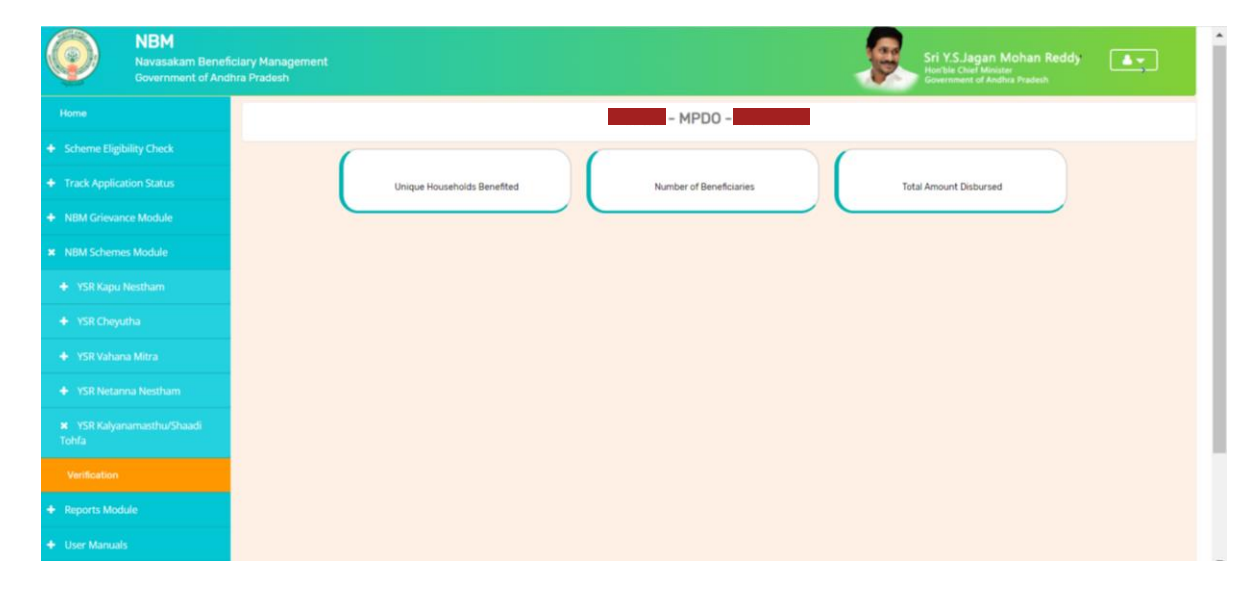

Upon clicking "Verification", "Scheme Application Dashboard" will be displayed as shown below.

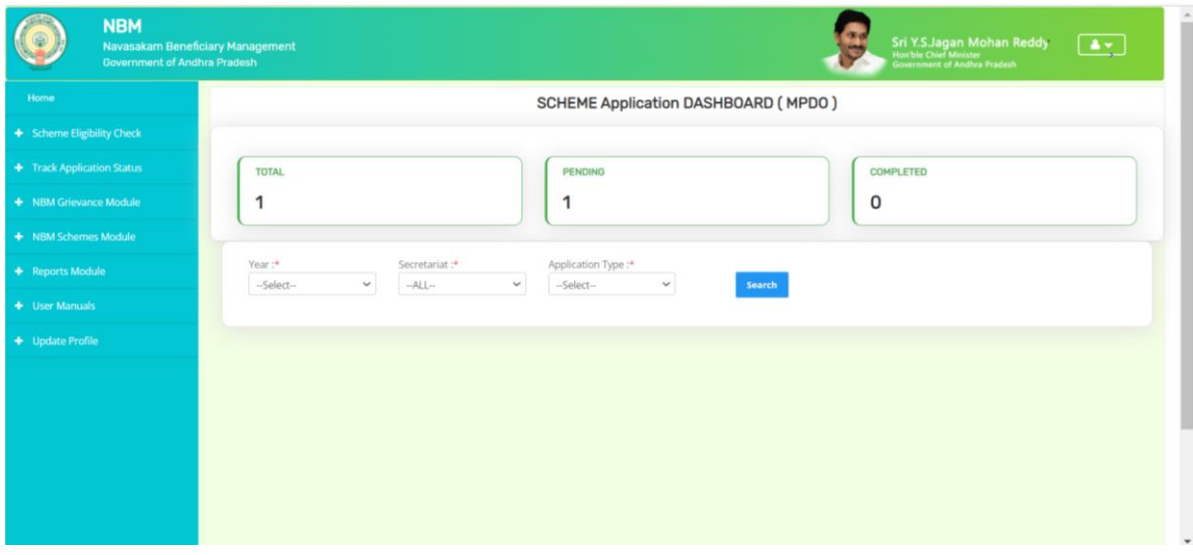

In the Scheme Application Dashboard page, select "Year" as 2022-2023 and select relevant "Application type".

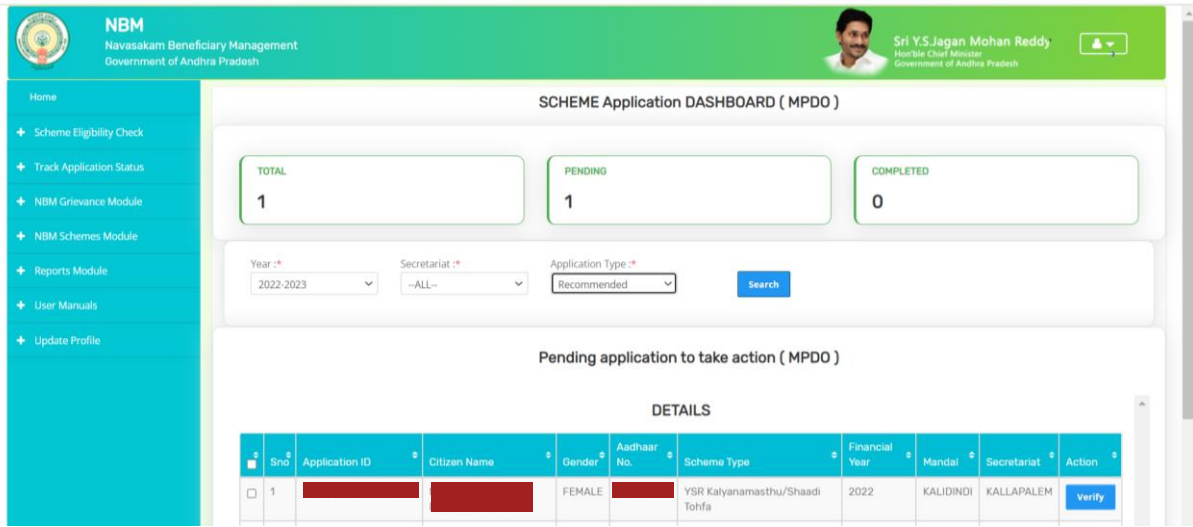

"Verify" button is present against each application as shown above. Once the verify button is clicked upon the following screens will be displayed. Secretariat filter can be set to "All" to view all the applications.

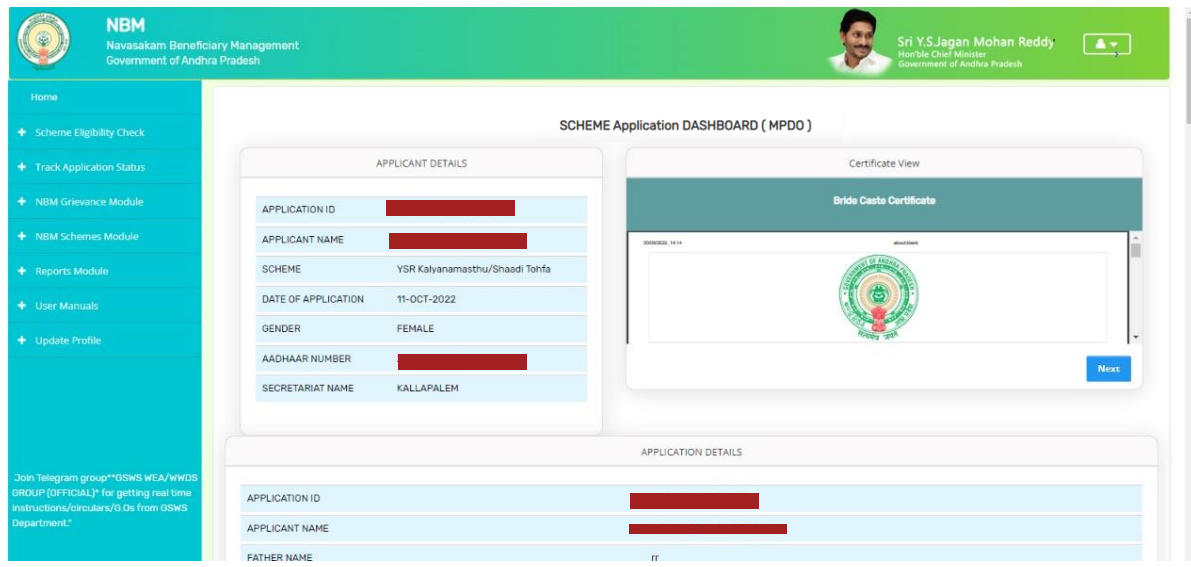

Review the application details and documents.

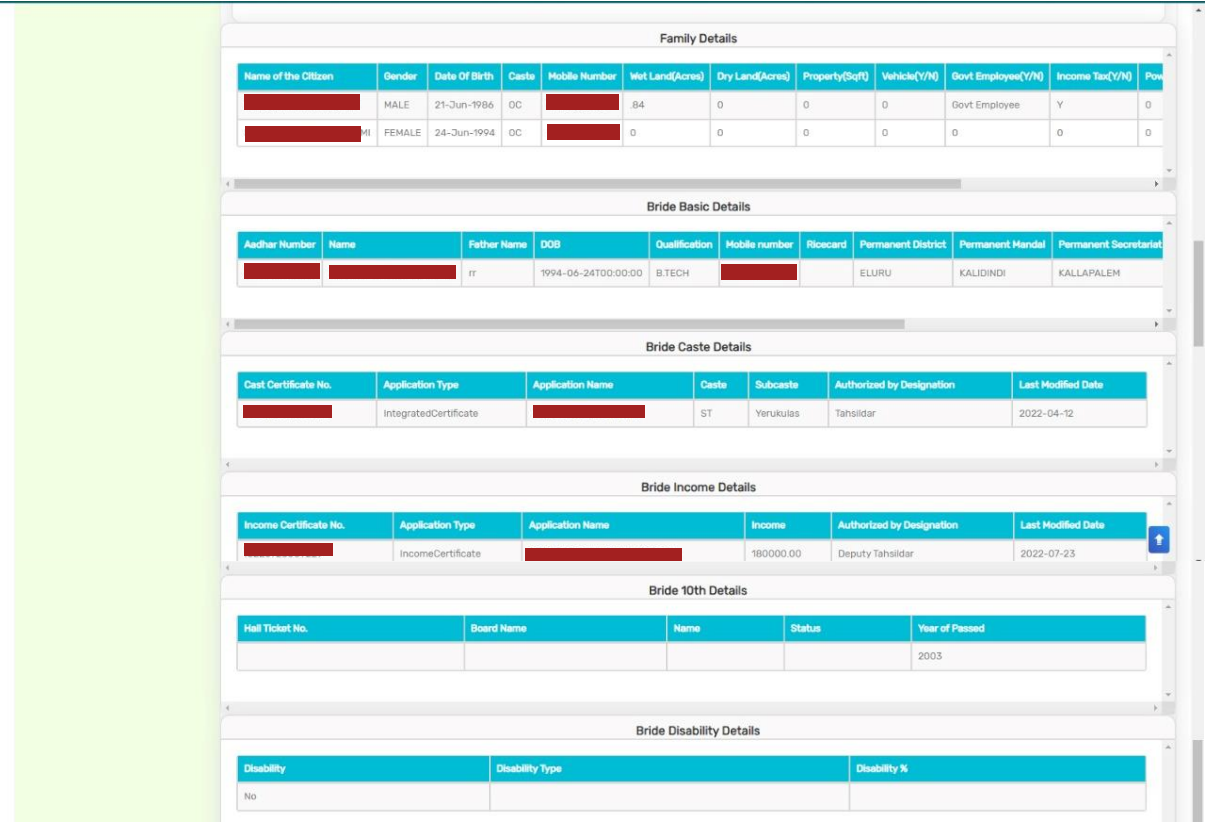

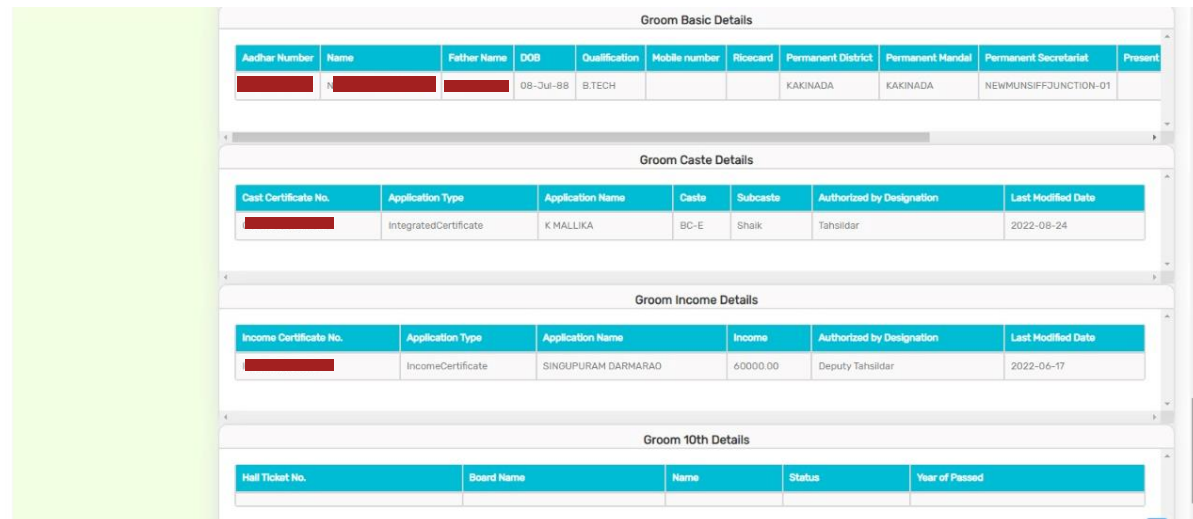

After conducting field verification, Select Yes/No in "Recommendation". If No is selected, mention relevant remarks. Upload the Field Verification document and the Field verification photo with groom and bride.

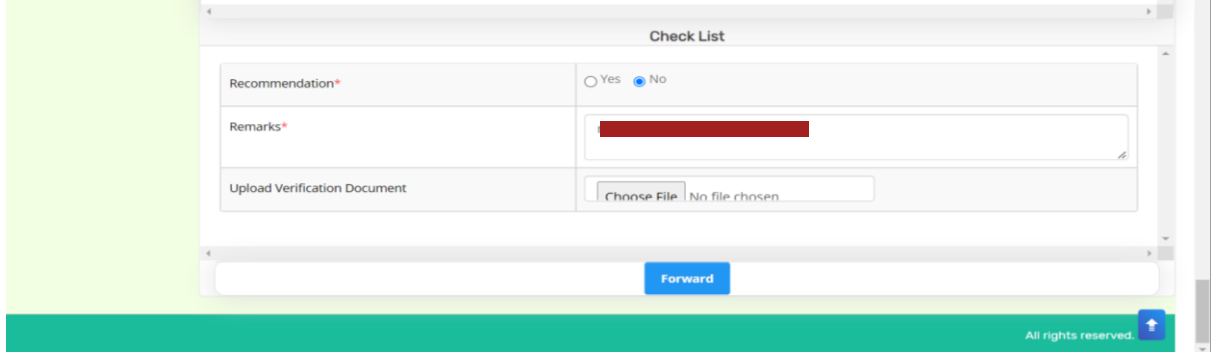

After making relevant recommendation, click on forward. Below screen is displayed.

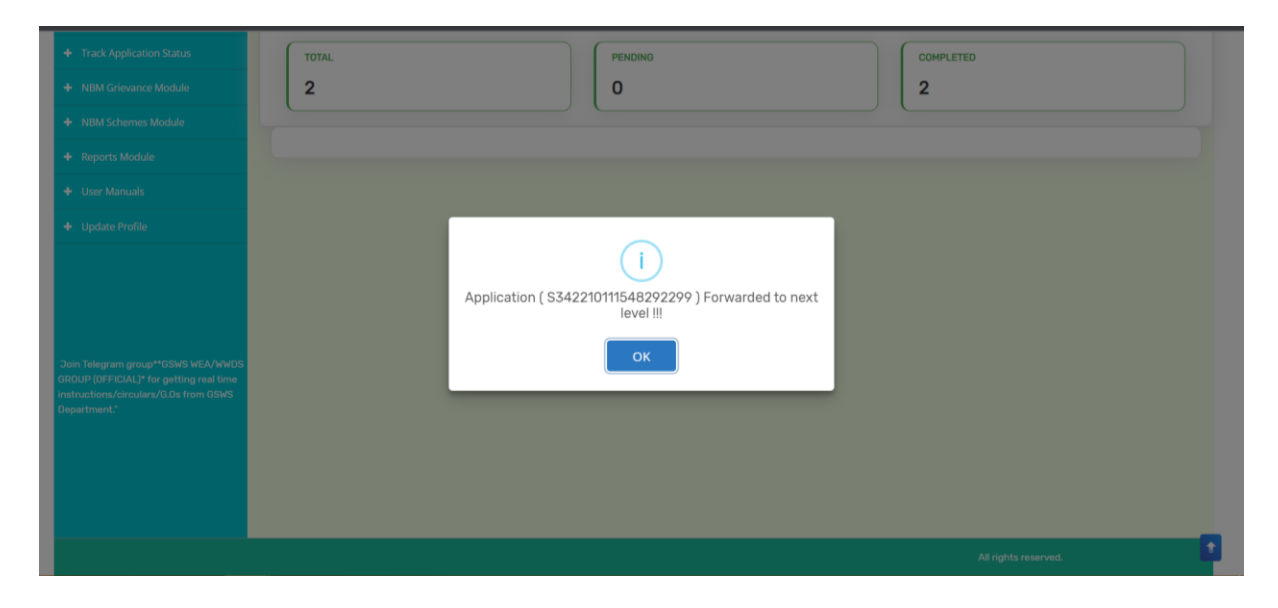

### <span id="page-24-0"></span>**4.3 Verification by PD DRDA**

Please click on the URL https://gsws-nbm.ap.gov.in/NBM/#!/Login to login into the NBM Portal. Enter the credentials to login to the NBM portal.

The PD DRDA can use the username (combination of secretariat code and designation). After login to the NBM portal by PD DRDA, click on NBM Schemes Module, YSR Kalyanamasthu/ YSR Shaadi Tohfa button along with other schemes will be displayed. Click on "YSR Kalyanamasthu/ YSR Shaadi Tohfa" the following will be displayed

• Verification

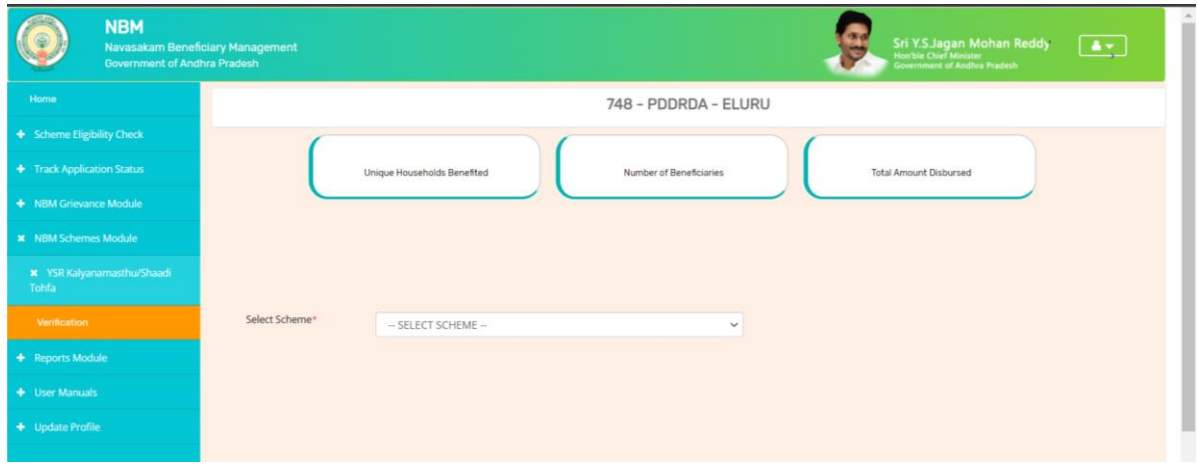

Upon clicking "Verification", "Scheme Application Dashboard" will be displayed as shown below. In the Scheme Application Dashboard page, select "Year" as 2022-2023 and select relevant "Application type". Mandal and Secretariat filters can be set to "All" to view all the applications.

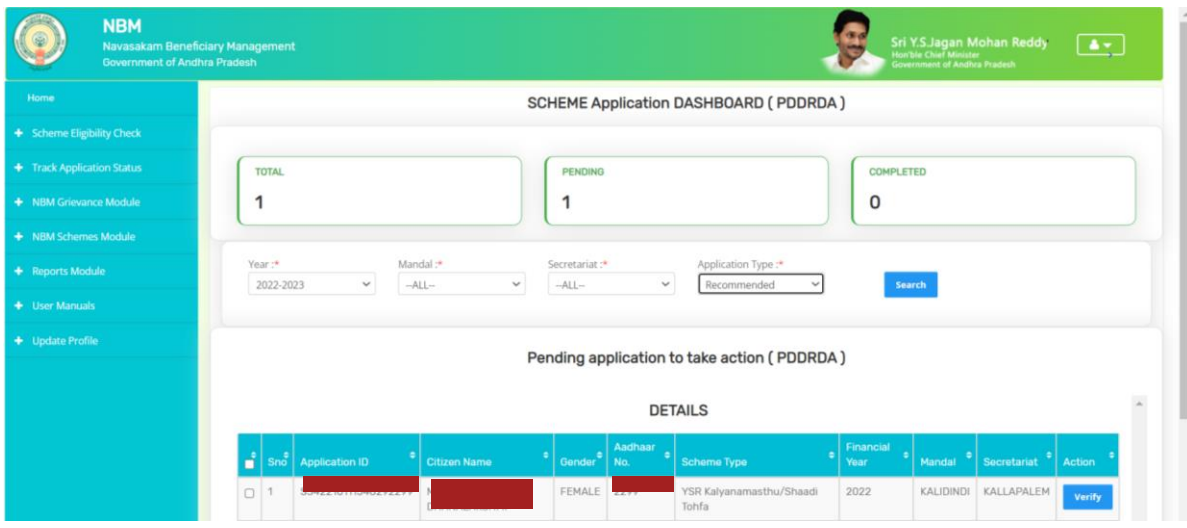

"Verify" button is present against each application as shown above. Once the verify button is clicked upon the following screens will be displayed. Review the application details and documents.

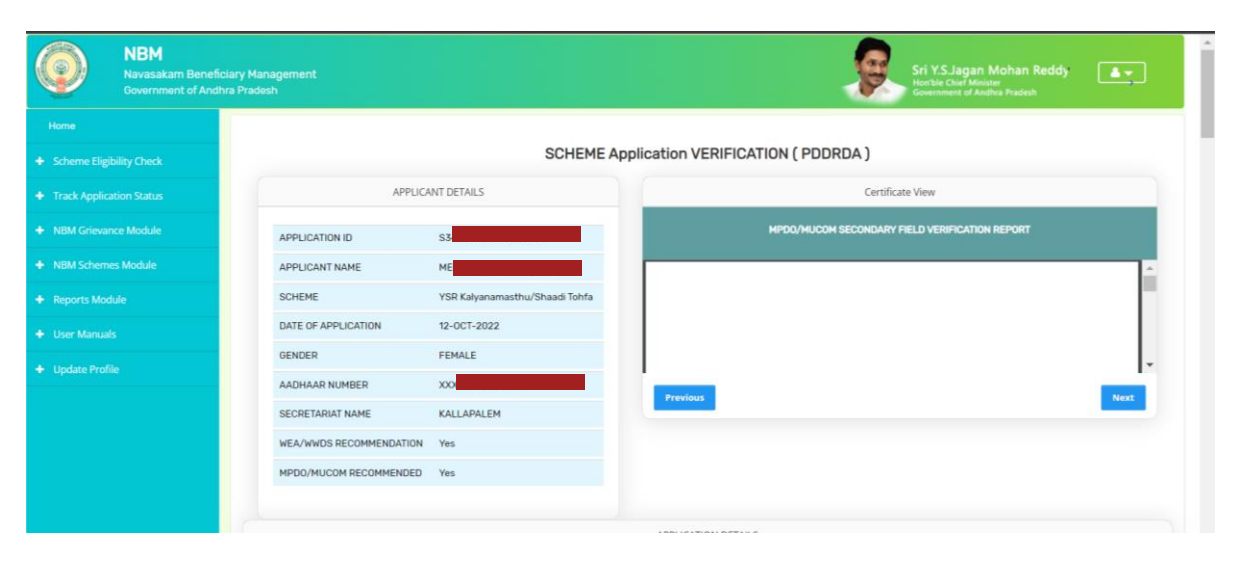

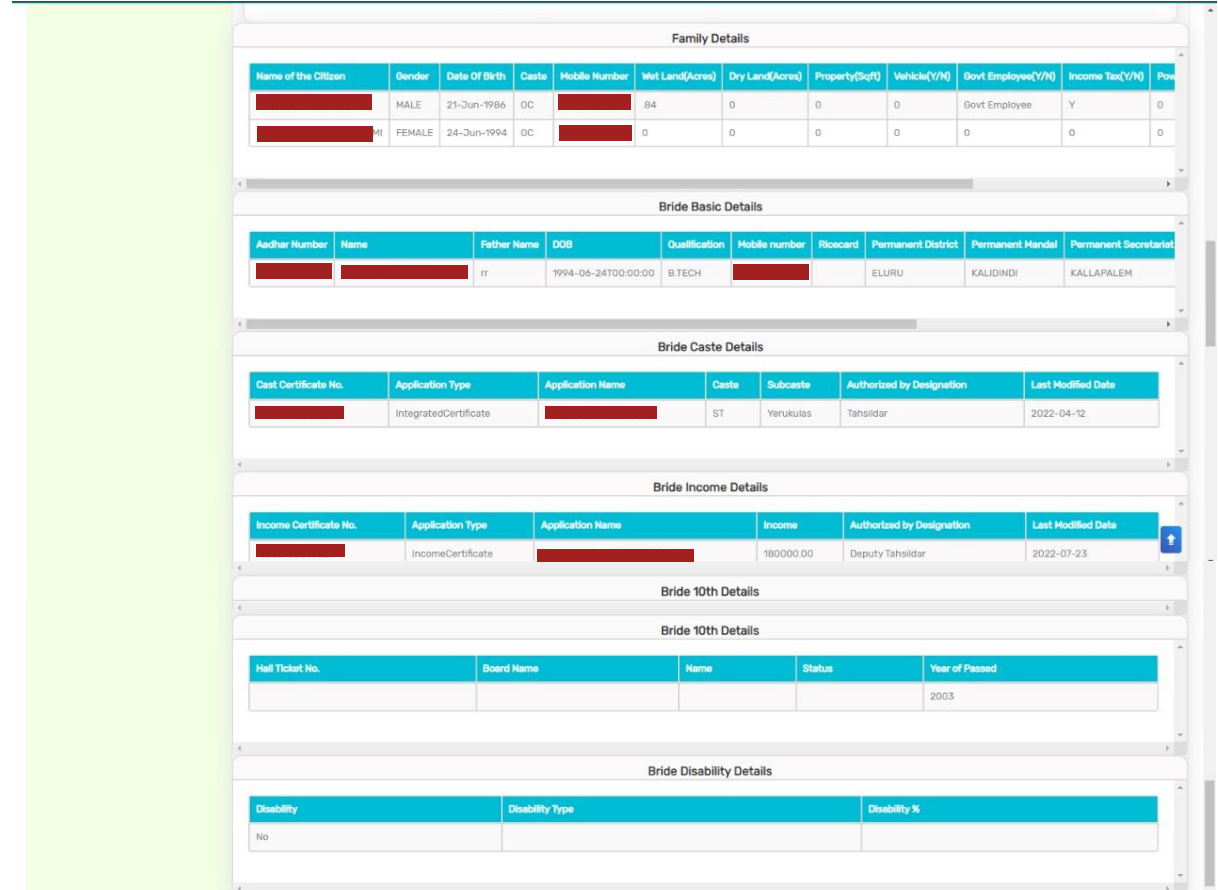

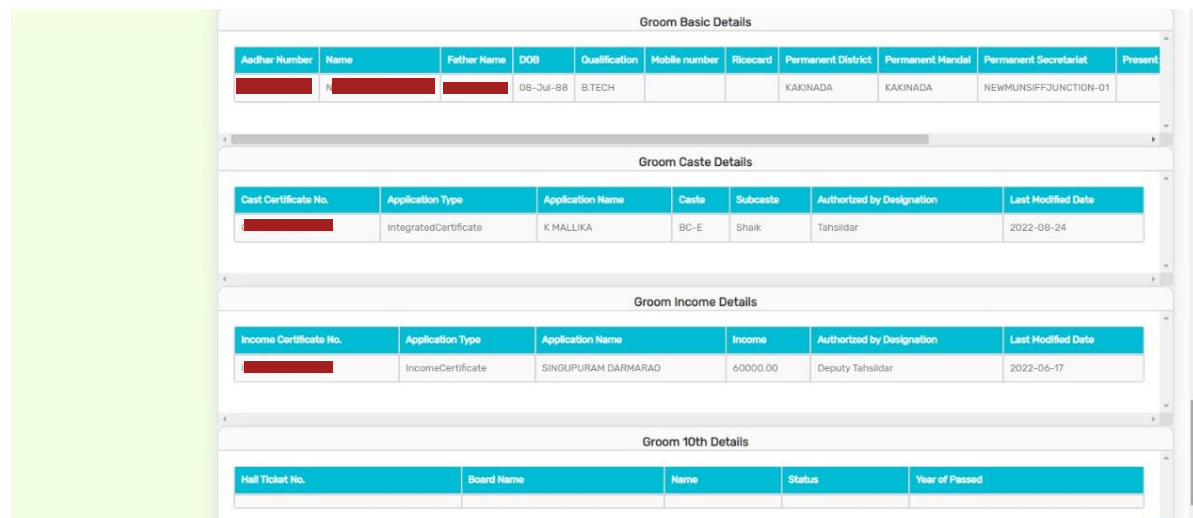

After conducting field verification, Select Yes/No in "Recommendation". If No is selected, mention relevant remarks.

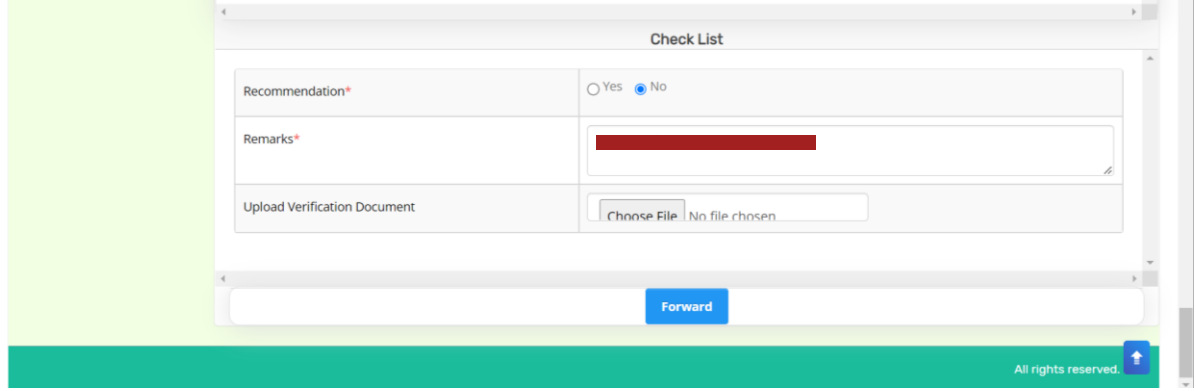

After making relevant recommendation, click on forward. Below screen is displayed.

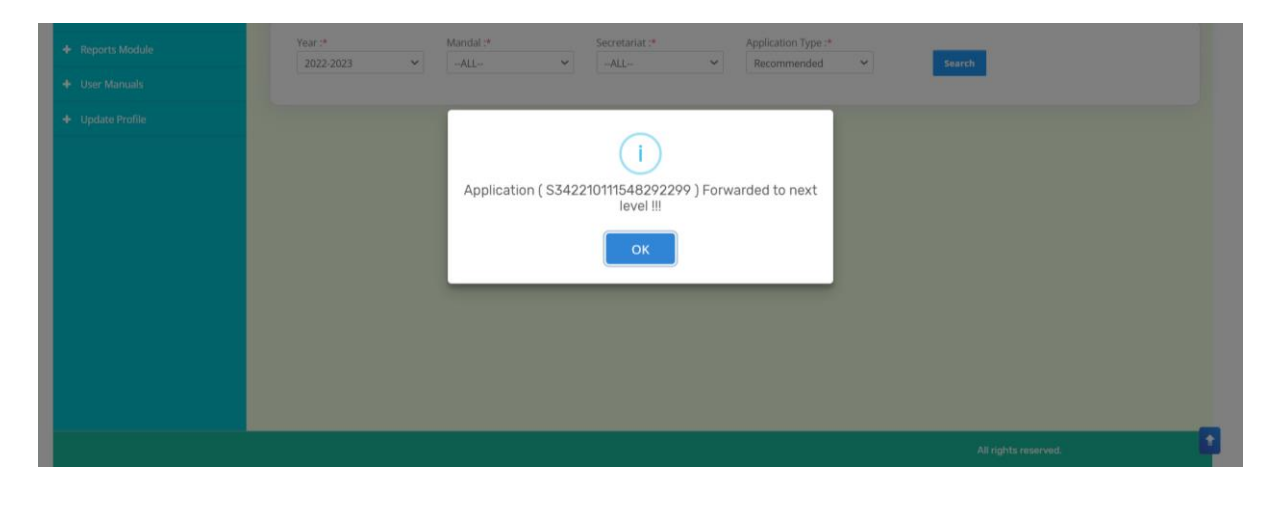

# <span id="page-27-0"></span>**4.4 Verification by District Collector**

Please click on the URL https://gsws-nbm.ap.gov.in/NBM/#!/Login to login into the NBM Portal. Enter the credentials to login to the NBM portal.

The District Collector can use the username (combination of secretariat code and designation). After login to the NBM portal by the District Collector, click on NBM Schemes Module, YSR Kalyanamasthu/ YSR Shaadi Tohfa button along with other schemes will be displayed. Click on "YSR Kalyanamasthu/ YSR Shaadi Tohfa" the following will be displayed

• Verification

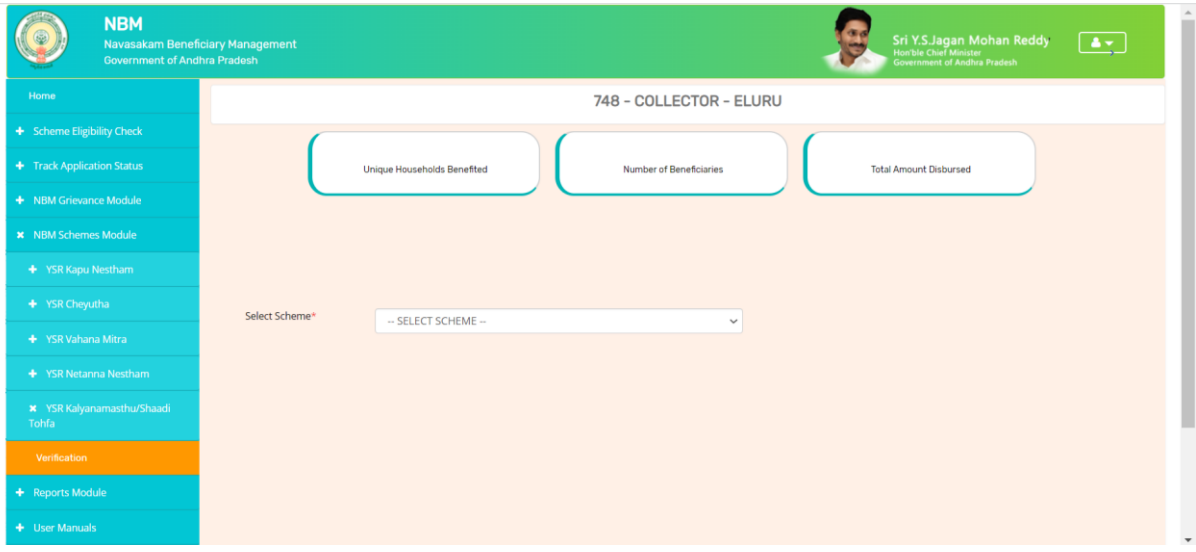

Upon clicking "Verification", "Scheme Application Dashboard" will be displayed as shown below. In the Scheme Application Dashboard page, select "Year" as 2022-2023 and select relevant "Application type". Mandal and Secretariat filters can be set to "All" to view all the applications.

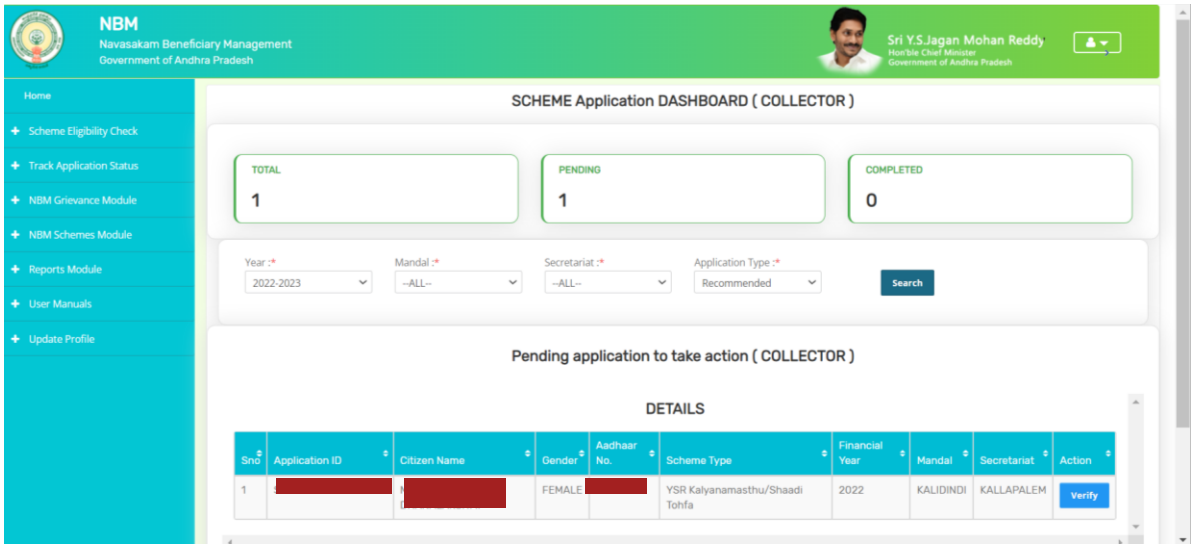

"Verify" button is present against each application as shown in the "Scheme Application Dashboard (Collector)" page. Once the "verify" button is clicked upon the following screens will be displayed. Review the application details and documents.

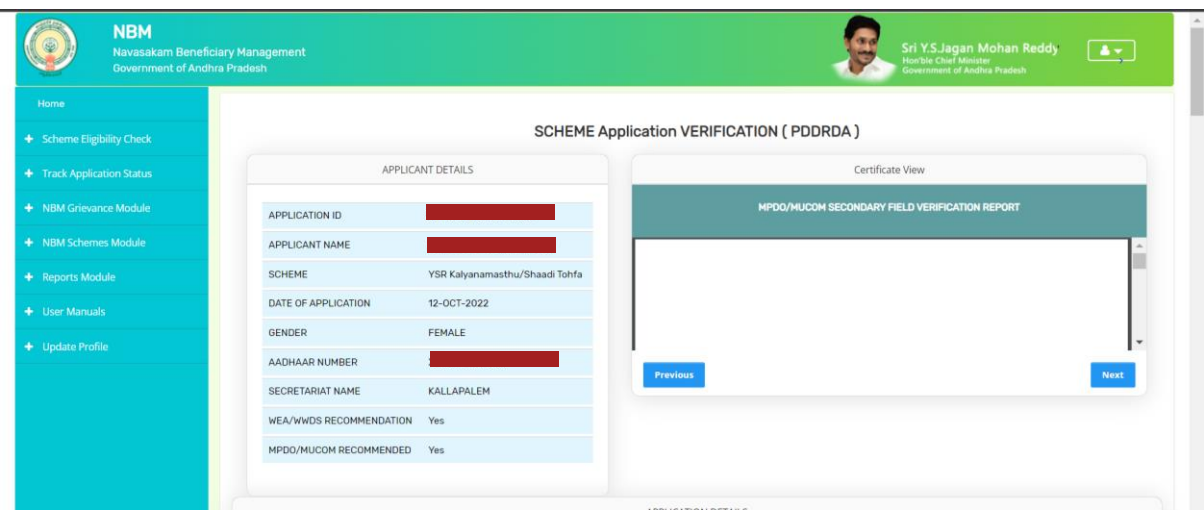

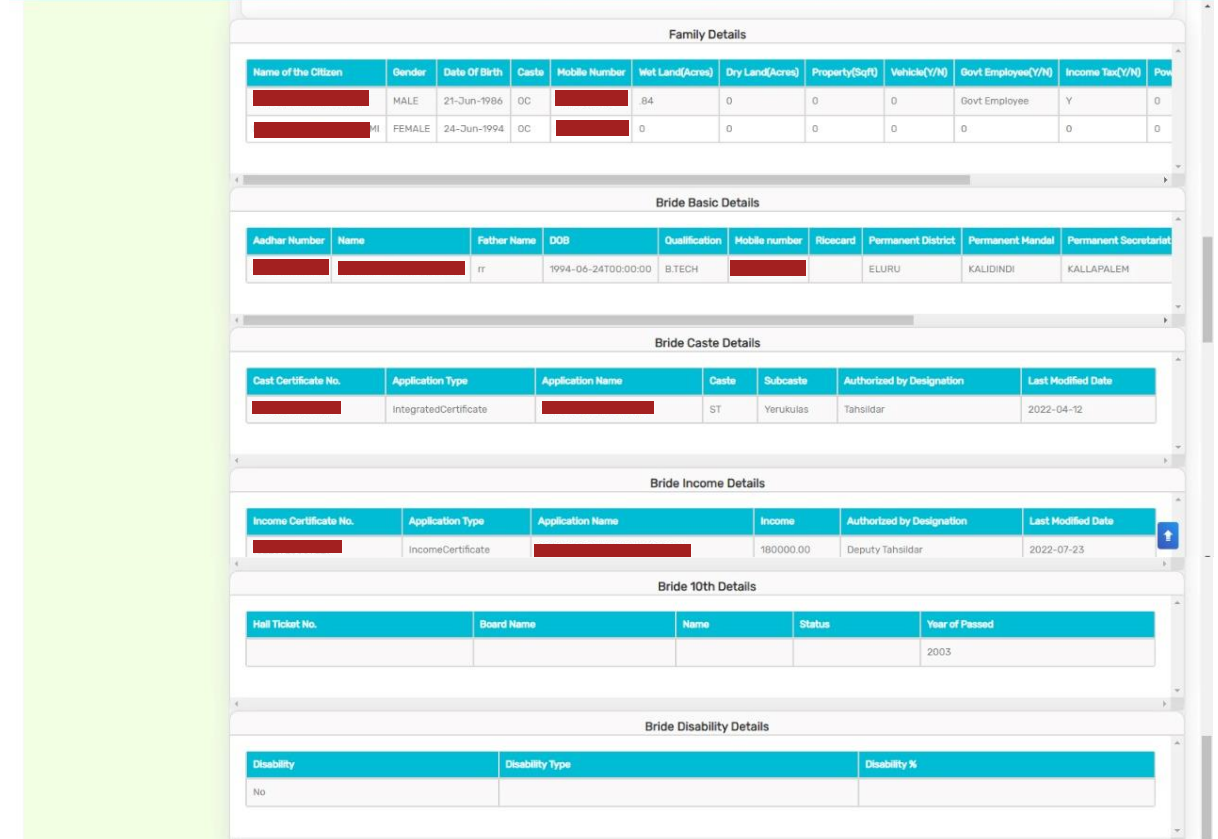

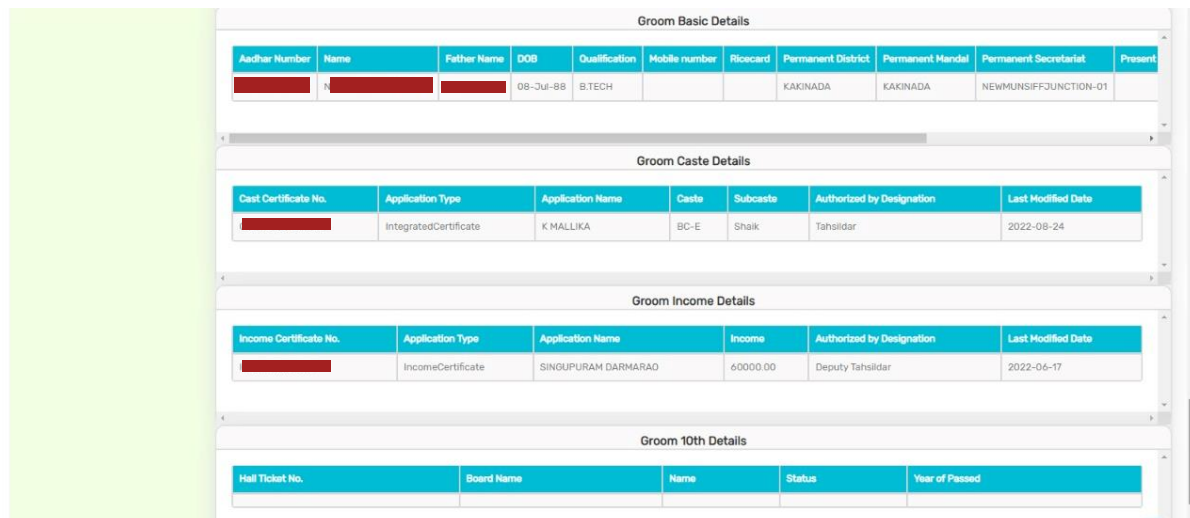

After reviewing the application, select Yes/No in "Recommendation". If No is selected, mention relevant remarks. Upload the Field Verification Document. Then Click on "Approve" or "Reject"

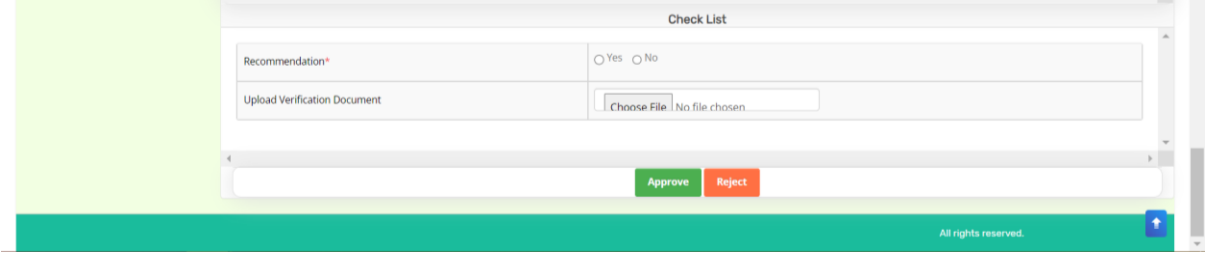

# <span id="page-30-0"></span>**5.Frequently Asked Questions**

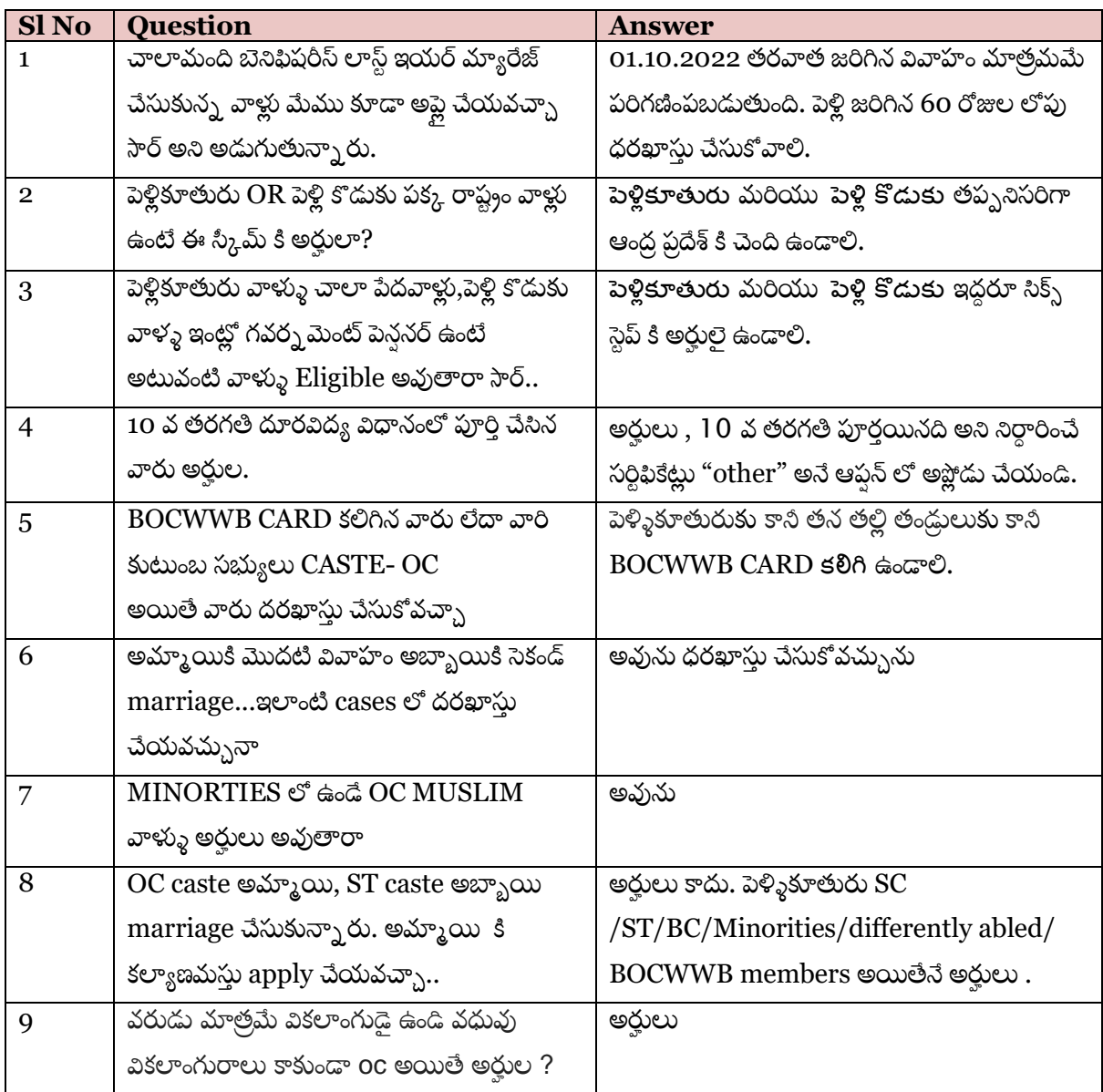